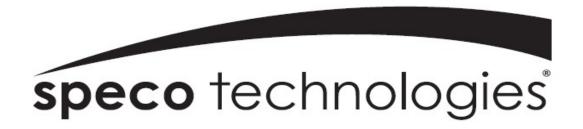

## User Guide (Ver. 1.0)

Models: Desktop - N8NU, N16NU, N32NS

Wall Mount - N8WNU, N16WNU

### 8/16/32 Channel H.265 Network Video Recorder

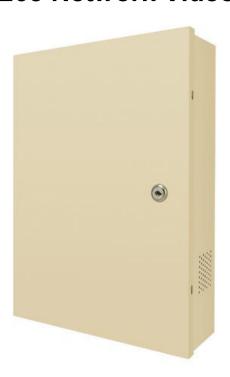

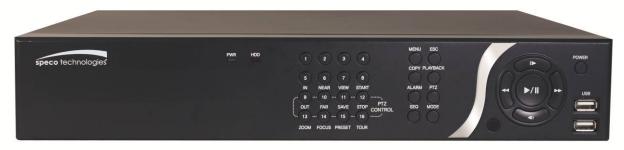

#### **About This User's Guide**

Before operating the unit, please read this user's guide thoroughly and retain it for future reference.

## **Cautions**

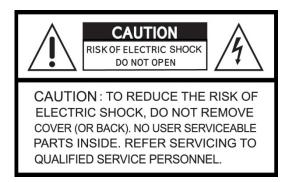

### **Explanation of Graphical Symbols**

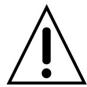

This symbol indicates the presence of important operating and maintenance (servicing) instructions in the literature accompanying the product.

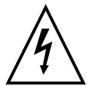

This symbol indicates the presence of "dangerous voltage" within the product's enclosure that may be of sufficient magnitude to constitute a risk of electric shock, property damage, personal injury, or death.

#### **WARNING**

To reduce a risk of fire or electric shock, do not expose this product to rain or moisture.

#### **CAUTION**

Changes or modifications not approved by the manufacture will void the warranty of the product. Using an incompatible battery may increase the risk of fire or explosion.

Replace only with the same or equivalent type battery recommended by the manufacture.

Discard used batteries according to manufacturer's instructions.

### These precautions must be followed for safety reasons

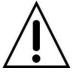

## Warning

- Do not use if the unit emits smoke.
- Do not disassemble the unit.
- Do not place any heavy or sharp objects on the unit.
- Do not place on uneven surface.
- Do not expose to shock or vibration.
- Do not move the unit when the unit is powered on.
- Do not block, and allow dust to accumulate in the air vents.
- Do not restrict airflow of the unit; doing so can damage the unit.
- Only qualified and experienced personnel should perform installation and servicing.
- Turn off the power of the NU/N32NS when connecting Cameras, Audio or Sensor Cables.
- The manufacturer is not responsible for any damage caused by improper use of the product or failure to follow instructions for the product.
- The manufacturer is not responsible for any problems caused by or resulting from the user physically opening the NU/N32NS for examination or attempting to repair the unit.

## **Product Components**

Please make sure the following components are included as specified below.

| Desktop: N8NU N16NU N32NS Wall Mount: N8WNU N16WNU                                                                       | See Technological See Technological See Technolo |
|----------------------------------------------------------------------------------------------------|----------------------------------------------------------------------------------------------------|
| Remote Control                                                                                                    |                                                                                                    |
| Battery 1.5V (AAA x 2 EA)                                                                                                |                                                                                                    |
| Quick Setup Guide &<br>User Guide                                                                                        | Curick Setup Guide  Special Individual Control Control |
| Mouse                                                                                                    |                                                                                                    |
| Software & Manual CD                                                                                                    | IS DOL                                                                                                    |
| Rack mount (x 2EA) & Screws (x 6EA)                                                                                      |                                                                                                    |
| Power Adaptor<br>(DC12V 6.67A for N32NS) &<br>Power cable (110V), Only power<br>cable for N8NU & N16NU (AC<br>110V~240V) |                                                                                                    |

## **Specifications for N8NU & N16NU**

|                                  | М                          | ODEL  |                      | N8NU                                             | N16NU                       |  |
|----------------------------------|----------------------------|-------|----------------------|--------------------------------------------------|-----------------------------|--|
| Description                      |                            |       |                      | H.265 4K PoE NVR                                 |                             |  |
| Network Throughput for Recording |                            |       | r Recording          | 64Mbps                                           | 128Mbps                     |  |
|                                  |                            | Nui   | mber of Channels     | 8                                                | 16                          |  |
| \ r \ .                          | Input                      |       | Camera               | H.265 / H.264 Auto Detection (Max 4K)            |                             |  |
| Video                            | Main Monitor               |       | Main Monitor         | HDMI (Max. 4K) and VGA (Max. Full HD)            |                             |  |
|                                  | Output                     |       | Sub Monitor          | CVBS or SPO                                      | Γ (Selectable)              |  |
|                                  |                            | Inpu  | t / Output           | 8 / 1 16 / 1                                     |                             |  |
| Audio                            |                            | Aud   | io Codec             | G.7                                              | 11                          |  |
|                                  |                            | 2-W   | ay Audio             | Local Audio ↔ Network Clien                      | t, Local Audio ↔ IP Camera  |  |
| Alarm                            |                            | Inp   | ut / Out             | 4 /                                              | 1                           |  |
| Serial                           |                            | R     | S-485                | 1                                                |                             |  |
|                                  |                            | Com   | pression             | H.265 / H.264 ( <i>A</i>                         | Auto Detection)             |  |
|                                  | Max Bitrate per Channel    |       | e per Channel        | 4K@8I                                            | 4K@8Mbps                    |  |
| Recording                        | Max Frame Rate per Channel |       | Rate per Channel     | Any Resolution@30fps                             |                             |  |
| Recording                        | Recording Mode             |       | ding Mode            | Continuous / Motion / Sensor / Schedule / Manual |                             |  |
|                                  | Pre Recording              |       | Recording            | Max. 20 Minutes                                  |                             |  |
|                                  | Post Recording             |       | Recording            | Max. 60 Seconds                                  |                             |  |
|                                  | Search                     |       | earch                | Quick, Date/Time, Event, Archive, Log            |                             |  |
| Playback                         | Multi-Decoding             |       | Decoding             | 1, 4, 8                                          | 1, 4, 9, 16                 |  |
|                                  | Playback Speed             |       | ack Speed            | x0.25, x0.5, x2, x4, x8, x16, x32 & x64          |                             |  |
|                                  |                            | N     | Media                | USB Drive, Extern                                | al HDD, Network             |  |
| Backup                           |                            | F     | ormat                | BMP, AVI, EXE(Player + Data                      | a), NSF(Proprietary Format) |  |
|                                  |                            | Hug   | e Backup             | Yes (Max. 24 hours)                              |                             |  |
|                                  |                            |       | Capacity of 1<br>HDD | Up to                                            | 10TB                        |  |
|                                  |                            | _     | Internal HDDs        | 4                                                |                             |  |
| 01                               | HD                         | טי    | RAID                 | RAID 1/5/10 (Refer                               | to the below table)         |  |
| Storage                          |                            |       | e-SATA               | 1                                                |                             |  |
|                                  |                            |       | Extension            | External DAS (Ma                                 | ax. 40TB, RAID)             |  |
|                                  | 110                        | ·D    | Front                | 2                                                |                             |  |
| USB Rear                         |                            | 1     |                      |                                                  |                             |  |
| User I/F                         |                            | Inpu  | t Method             | IR Remote Controller, Mouse,                     | Keyboard Controller(Option) |  |
|                                  |                            | Netwo | rk Interface         | 1Gbps + 8 PoE                                    | 1Gbps + 16 PoE              |  |
| Network                          |                            | Dyna  | ımic DNU             | Free DDNS                                        |                             |  |
|                                  | Sub-stream for Network     |       | m for Network        | Max. 640x360@30fps / Channel                     |                             |  |

|                                                      | Digital Zoom                | Free Size on Live & Playback mode                         |  |
|------------------------------------------------------|-----------------------------|-----------------------------------------------------------|--|
|                                                      | DLS (Day Light Saving)      | USA and EU                                                |  |
| Fastons                                              | NTP (Network Time Protocol) | Once, Time and Periodic                                   |  |
| Features                                             | S.M.A.R.T                   | Temperature, Power on Time, Bad Sector and Health         |  |
|                                                      | Multi-Language              | Support                                                   |  |
|                                                      | System Event Notification   | Health, Restart, Shutdown, Panic, Alarm, Motion, HDD, Fan |  |
|                                                      | 3G/4G Mobile                | iPad / iPhone / Android                                   |  |
| Network                                              | Web Viewer                  | Windows (IE Ver.11, Chrome, Firefox, Safari)              |  |
| Access                                               | PC Client                   | Single / Multi Client and CMS (64 channels)               |  |
|                                                      | Remote Setup and Upgrade    | Simple Web Setup and Upgrade                              |  |
| Power                                                | Power Supply Voltage        | 100~240V AC                                               |  |
| <b>-</b> ,                                           | Operation                   | 5°C ~ 40°C                                                |  |
| Temperature                                          | Storage                     | -10°C ~ 50°C                                              |  |
| Humidity                                             | Operation                   | 20% ~ 80% (Non-condensing)                                |  |
| Weight                                               | Unit Weight (Gross weight)  | 4.1Kgs (6.2Kgs)                                           |  |
| Dimension Unit Dimension (W x D x H) 380 x 340 x 72r |                             | 380 x 340 x 72mm (15.0" x 13.4" x 2.8")                   |  |

Please note that specifications and unit exterior design are subject to change without notification

#### [Table] HDD Combination per RAID level on N16NU

| RAID Level | HDD Combination | RAID Max Capacity<br>(Max. 16TB) |
|------------|-----------------|----------------------------------|
|            | 1. 6TB x 2      | 6TB                              |
| RAID1      | 2. 8TB x 2      | 8TB                              |
|            | 3. 10TB x 2     | 10TB                             |
| RAID10     | 1. 6TB x 4      | 12TB                             |
| RAIDIU     | 2. 8TB x 4      | 16TB                             |
| RAID5      | 1. 6TB x 3      | 12TB                             |

## **Specification for N32NS**

| MODEL     |                                | -                         | N32NS                                            |  |
|-----------|--------------------------------|---------------------------|--------------------------------------------------|--|
|           |                                | IP Cameras                | 32 (H.264/265 Auto detection)                    |  |
| Video     | Input                          | Max Bit Rate              | 210Mbps                                          |  |
|           |                                | Resolution                | Max.4K(3840x2160)                                |  |
|           | 0                              | Main Monitor              | VGA(Max 1080p) & HDMI (Max 4K)                   |  |
|           | Output                         | Sub Monitor               | CVBS or BNC (Selectable)                         |  |
|           | lanut                          | IP Cam Audio              | 32                                               |  |
| Audio     | Input                          | RCA Input                 | 16                                               |  |
| Audio     | Output                         | RCA Output                | 1                                                |  |
|           |                                | Audio Codec               | G.711                                            |  |
|           | Sensor In                      | IP Cam Sensor             | 32                                               |  |
| Event     | Sensor in                      | Local Input               | 4 (Terminal Block)                               |  |
| Event     | Local Alarn                    | n Output (Terminal Block) | 1                                                |  |
|           | IP Cam                         | nera Motion Detection     | Yes                                              |  |
| Serial    |                                | RS-485                    | Yes                                              |  |
|           | IP Camera                      |                           | 1 Port (10/100/1000 Base-TX)                     |  |
| Network   | LAN (Remote Access, IP Camera) |                           | 10/100/1000 Base-TX                              |  |
| Network   | Protocols                      |                           | TCP/IP, UDP, DHCP, HTTP, NTP, SMTP, RTP, RTSP,   |  |
|           |                                |                           | ONVIF                                            |  |
|           | Compression                    |                           | H.264/H.265 (Auto Detection)                     |  |
|           |                                | 1280x720                  | 960fps (CH1 ~ 32)                                |  |
|           | Resolution                     | 1920x1080                 | 960fps (CH1 ~ 32)                                |  |
|           | & Frame                        | 3M                        | 960fps (CH1 ~ 32)                                |  |
| Recording | Rate                           | 5M                        | 960fps (CH1 ~ 32)                                |  |
|           | 8M (3840x2160)                 |                           | 960fps (CH1 ~ 32)                                |  |
|           | Recording Mode                 |                           | Continuous / Motion / Sensor / Schedule / Manual |  |
|           | Pre Recording                  |                           | Max. 20 Minutes                                  |  |
|           | Post Recording                 |                           | Max. 60 Seconds                                  |  |
|           |                                | Search                    | Quick Search, Date/Time, Event, Archive, Log     |  |
| Playback  |                                | Multi-Decoding            | 1, 4, 8, 16                                      |  |
|           | Playback Speed                 |                           | x0.25, x0.5, x2, x4, x8, x16, x32, x64           |  |
|           |                                | Media                     | USB drive, External HDD, Network                 |  |
| Backup    |                                | File Format               | BMP, AVI, Proprietary Format                     |  |
|           |                                | Large Backup              | Yes (Max. 24 hours)                              |  |
|           |                                | 1 HDD Max Size            | 10TB                                             |  |
| Storage   | HDD                            | Internal HDDs             | Up to 4 HDDs                                     |  |
|           |                                | e-SATA                    | 1                                                |  |

|               | USB                   | Front                      | 2                                             |  |
|---------------|-----------------------|----------------------------|-----------------------------------------------|--|
|               |                       | Rear                       | 1                                             |  |
| User I/F      |                       | Input Method               | Front Buttons, IR, Mouse, Keyboard Controller |  |
|               |                       | Dynamic DNU                | Yes (Free DDNS)                               |  |
|               |                       | Digital Zoom               | Yes                                           |  |
|               | DLS                   | (Day Light Savings)        | Yes                                           |  |
| Faatumaa      | NTP (                 | Network Time Protocol)     | Yes                                           |  |
| Features      |                       | S.M.A.R.T.                 | Yes                                           |  |
|               |                       | Internal Beep              | Yes                                           |  |
|               | Multi-Language        |                            | Yes                                           |  |
|               | E                     | e-mail Notification        | Yes                                           |  |
|               |                       | 3G/4G Mobile               | iPad / iPhone / Android                       |  |
| Network       |                       | Web Viewer                 | Windows (IE, Chrome, Firefox, Safari)         |  |
| Access        |                       | PC Client                  | Single / Multi Client and CMS (64 channels)   |  |
|               | Remo                  | te Setup and Upgrade       | Yes                                           |  |
| Power         | Po                    | wer Supply Voltage         | DC 12V 6.67A                                  |  |
| Tomporatura   | Operating Temperature |                            | 41°F ~ 104°F (5°C ~ 40°C)                     |  |
| Temperature · | Sto                   | orage Temperature          | 14°F ~ 122°F (-10°C ~ 50°C)                   |  |
| Woight        | Desktop U             | Jnit Weight (Gross weight) | Approximately 14 lbs                          |  |
| Weight        | Wall                  | Mount (Gross weight)       | Approximately 19 lbs                          |  |
| Dimension     | Unit D                | Dimension (W x D x H)      | 15"W x 13.4"D x 2.8"H (380mm x 340mm x 72mm)  |  |

Please note that specifications and unit exterior design are subject to change without notification.

## **Table of Contents**

| 1. | Main Features                                   | 12 |
|----|-------------------------------------------------|----|
| 2. | Initial Boot-up Process                         | 13 |
|    | 2-1. Initial Boot up and Basic Time Setup       | 13 |
|    | 2-2. Setting up Daylight Savings Time           | 14 |
|    | 2-3. Setting NTP (Network Time Protocol)        | 14 |
|    | 2-4. EZ Setup                                   | 17 |
|    | 2-5. PoE Port SETUP                             | 19 |
|    | 2-6 . Non PoE Port SETUP                        | 21 |
|    | 2-7 . IP Camera SETUP (through Web Viewer page) | 22 |
|    | 2-8 . Dual Streaming                            | 22 |
| 3. | Front and Rear Panels                           | 23 |
|    | 3-1. Desktop Front Panel                        | 23 |
|    | 3-2. Connectors                                 | 24 |
|    | 3-3. Remote Control                             | 25 |
| 4. | Setup NU & N32NS Series                         | 27 |
|    | 4-0. Setup – Main Live Screen                   | 27 |
|    | 4-1. Setup – IP Camera                          | 28 |
|    | 4-1-1. Scan Menu                                | 30 |
|    | 4-1-2. ONVIF Setup Menu                         | 31 |
|    | 4-2. Setup – System                             | 33 |
|    | 4-3. Setup – Record Mode                        | 39 |
|    | 4-3-1. Recording Schedule                       | 40 |
|    | 4-4. Setup – Device Mode                        | 41 |
|    | 4-4-1. Digital Deterrent                        | 43 |
|    | 4-4-2. Alarm Box and Keyboard Controller Setup  | 44 |
|    | 4-4-3. Motion Zone Setup                        | 44 |
|    | 4-5. Setup – Display Mode                       | 45 |
|    | 4-6. Setup – Network Mode                       | 46 |
|    | 4-6-1. Network Types                            | 47 |
|    | 4-6-2. DDNS                                     | 47 |
|    | 4-6-3. Network Port and Web Port                | 48 |
|    | 4-7. Setup – User Management Mode               | 48 |
|    | 4-8. Setup – Storage Mode                       | 51 |
|    | 4-9. Setup - Config Mode                        | 53 |
|    | 4-9-1. Firmware Upgrade                         | 54 |
| 5. | Live, Search and Playback                       | 55 |
|    | 5-1. Live View                                  | 55 |
|    | 5-1-1. PTZ Control                              | 59 |
|    | 5-2. Digital Zoom in Live and Playback Screen   | 60 |
|    |                                                 |    |

| 5-3. Search Screen                                             | 60 |
|----------------------------------------------------------------|----|
| 5-3-1. EZSearch                                                | 61 |
| 5-3-2. Smart Search                                            | 62 |
| 5-3-3. Time Line Search                                        | 63 |
| 5-3-4. Event Search                                            | 63 |
| 5-3-5. Go To First Time                                        | 64 |
| 5-3-6. Go To Last Time                                         | 64 |
| 5-3-7. Go To Specific Time                                     | 64 |
| 5-3-8. Archive                                                 | 64 |
| 5-3-9. Log                                                     | 65 |
| 5-4. Play Mode                                                 | 65 |
| 6. Back Up                                                     | 67 |
| 6-1. Still Image Backup onto USB Flash Drive                   | 67 |
| 6-2. Video Backup onto USB Flash Drive during playback         | 67 |
| 6-3. EZCopy: Video Backup onto USB Flash Drive during playback | 69 |
| 6-4. Transferring Still Images or Video from the Archive List  | 70 |
| 6-5. Playback of Backup Video                                  | 71 |
| 6-5-1. AVI Format                                              | 71 |
| 6-5-2. NSF Format                                              | 71 |
| 7. Network Access Using the Multi-Sites Network Viewer         | 72 |
| 7-1. Overview                                                  | 72 |
| 7-2. PC Requirements                                           | 72 |
| 7-3. Installation of the Program                               | 73 |
| 7-4. Live Window                                               | 74 |
| 7-4-1. Main User Interface                                     | 74 |
| 7-4-2. Control Buttons                                         | 74 |
| 7-5. Search and Playback Window                                | 75 |
| 7-5-1. Main User Interface                                     | 75 |
| 7-5-2. Main Control Panel                                      | 76 |
| 7-6. Setup of SpecoTech Multi Client                           | 77 |
| 7-6-1. General                                                 | 77 |
| 7-6-2. Event                                                   | 78 |
| 7-6-3. Record                                                  | 79 |
| 7-6-4. Display                                                 | 80 |
| 7-6-5. Language                                                | 81 |
| 7-6-6. About                                                   | 81 |
| 7-7. Remote Setup                                              | 82 |
| 7-7-1. IP Camera                                               | 83 |
| 7-7-2. System                                                  | 83 |
| 7-7-3. Record                                                  | 85 |
| 7-7-4. Device                                                  | 86 |
|                                                                |    |

| 7-7-5. Display                                   | 87  |
|--------------------------------------------------|-----|
| 7-7-6. Network                                   | 87  |
| 7-7-7. User Management                           | 88  |
| 7-7-8. Storage                                   | 89  |
| 7-7-9. Remote Upgrade                            | 89  |
| 7-7-10. Information                              | 89  |
| 7-8. Operation                                   | 90  |
| 7-8-1. Addition, Delete, and Modify of NVR Sites | 90  |
| 7-8-2. Connect and Disconnect                    | 91  |
| 7-8-3. Still-image Capture During Live           | 92  |
| 7-8-4. Recording Video on Local PC During Live   | 93  |
| 7-8-5. Local Playback and Remote Playback        | 94  |
| 7-8-6. AVI Backup during Playback                | 96  |
| 8. Network Access Using the Web-Browser Viewer   |     |
| Network Access Using the Smart Phone Viewer      | 100 |
| 9-1. App Viewer for iPhone                       | 100 |
| 9-1-1. Live                                      | 100 |
| 9-1-2. PTZ Control                               | 102 |
| 9-1-3. Playback                                  | 102 |
| 9-2. App Viewer for Android Phone                | 103 |
| 9-2-1. Live                                      | 103 |
| 9-2-2. Playback                                  | 104 |
| 9-2-3. PTZ Control                               | 105 |
| APPENDIX: Network Connection - LAN               |     |
| APPENDIX: Network Connection – Internet and DDNS |     |
| APPENDIX: E-SATA Connection                      | 111 |
| APPENDIX: RAID Installation                      | 112 |

### 1. Main Features

- H.265 & H.264 Video Compression
- Automatic IP Camera Detection and connection (Plug & Play)
- Easy Record, Copy and Setup
- Easy Search by Thumbnail Preview
- Easy Copy
- Easy Network
- Easy IP Camera Setup

**NOTE:** Under federal law, The Fourth Amendment to the U.S. Constitution, Title III of the Omnibus Crime Control and Safe Streets Act of 1968, as amended by the Electronic Communications Privacy Act of 1986 (18 U.S.C. § 2510, *et seq.*), and the Foreign Intelligence Surveillance Act of 1978 (50 U.S.C. 1801, *et seq.*) permit government agents, acting with the consent of a party to a communication, to engage in warrantless interceptions of telephone communications, as well as oral and electronic communications.

- Covert camera operation provides enhanced security and administrator control
- Dynamically programmable recording priority, motion detection, alarms and scheduling
- Simple and Easy Graphic User Interface
- Simple Scheduler
- HDMI Output (Max 3840 x 2160)
- VGA Output (Max 1920 x 1080)
- RAID 1/5/10 Support (Refer to Appendix)
- Password to secure installation authorization
- Network software supports 10/100/1000Mbps
- USB 2.0 port for video clip exporting and easy firmware upgrade via USB Flash Drive

### 2. Initial Boot-up Process

#### 2-1. Initial Boot up and Basic Time Setup

1. During the first boot up, the following logo will be displayed.

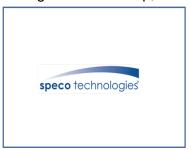

2. After the logo, select the language and set date and time as specified below.

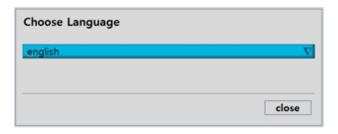

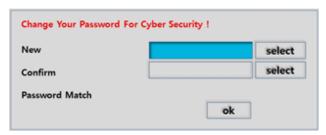

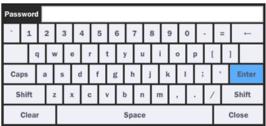

- 1) User has to set a password before using.
  - Cannot use "1111" when the initial boot up password set.
  - But user can set '1111' as a password through [Setup > User Management > Password Setup]
- 2) DVR will not proceed when user put the password "1111".

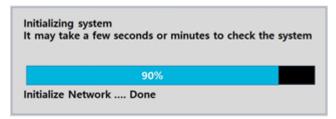

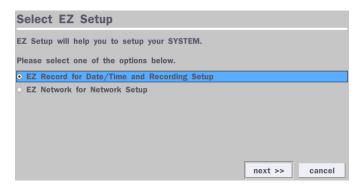

(EZ Setup Page Reference, Page 17-18)

#### 2-2. Setting up Daylight Savings Time

To enable Daylight Saving feature/NTP synchronization, take the following steps.

1. Enter the Setup mode. The default User ID is "admin", and enter Password set on initial booting.

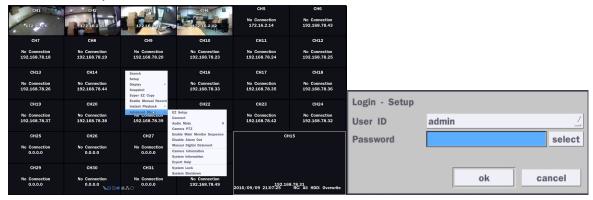

2. Go to Setup > System > Date & Time Setup

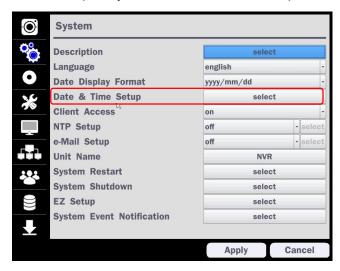

3. Select "on" from the Daylight Saving dropdown menu.

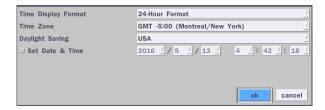

#### 2-3. Setting NTP (Network Time Protocol)

1. Setup > System > NTP Setup > on

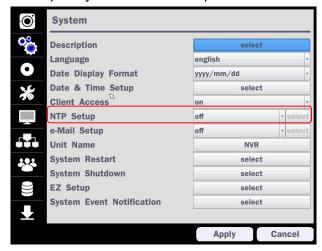

#### 2. Select the proper Time Zone time.

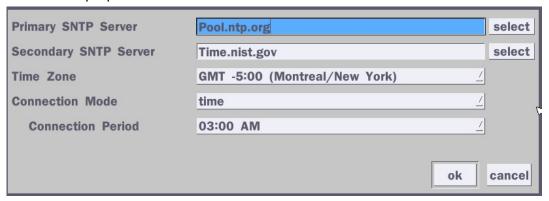

Table 2.3.1. GMT Time Zone

|    | State                     | Standard Time | Daylight-Saving Time |
|----|---------------------------|---------------|----------------------|
| AL | Alabama                   | GMT-6         | GMT-5                |
| AK | Alaska                    | GMT-9         | GMT-8                |
| AK | Alaska (Aleutian Islands) | GMT-10        | NA                   |
| AZ | Arizona                   | GMT-7         | NA                   |
| AZ | Arizona (Navajo)          | GMT-7         | GMT-6                |
| AR | Arkansas                  | GMT-6         | GMT-5                |
| CA | California                | GMT-8         | GMT-7                |
| СО | Colorado                  | GMT-7         | GMT-6                |
| СТ | Connecticut               | GMT-5         | GMT-4                |
| DC | District of Columbia      | GMT-5         | GMT-4                |
| DE | Delaware                  | GMT-5         | GMT-4                |
| FL | Florida                   | GMT-5         | GMT-4                |
| FL | Florida (W)               | GMT-6         | GMT-5                |
| GA | Georgia                   | GMT-5         | GMT-4                |
| HI | Hawaii                    | GMT-10        | NA                   |
| ID | Idaho (N)                 | GMT-8         | GMT-7                |
| ID | Idaho (S)                 | GMT-7         | GMT-6                |
| IL | Illinois                  | GMT-6         | GMT-5                |
| IN | Indiana                   | GMT-5         | GMT-4                |
| IN | Indiana (SW / NW)         | GMT-6         | GMT-5                |
| IA | lowa                      | GMT-6         | GMT-5                |
| KS | Kansas                    | GMT-6         | GMT-5                |
| KS | Kansas (W)                | GMT-7         | GMT-6                |
| KY | Kentucky (E)              | GMT-5         | GMT-4                |
| KY | Kentucky (W)              | GMT-6         | GMT-5                |
| LA | Louisiana                 | GMT-6         | GMT-5                |
| ME | Maine                     | GMT-5         | GMT-4                |
| MD | Maryland                  | GMT-5         | GMT-4                |

| MA | Massachusetts    | GMT-5 | GMT-4 |
|----|------------------|-------|-------|
| MI | Michigan         | GMT-5 | GMT-4 |
| MI | Michigan (W)     | GMT-6 | GMT-5 |
| MN | Minnesota        | GMT-6 | GMT-5 |
| MS | Mississippi      | GMT-6 | GMT-5 |
| MO | Missouri         | GMT-6 | GMT-5 |
| MT | Montana          | GMT-7 | GMT-6 |
| NE | Nebraska         | GMT-6 | GMT-5 |
| NE | Nebraska (W)     | GMT-7 | GMT-6 |
| NV | Nevada           | GMT-8 | GMT-7 |
| NH | New Hampshire    | GMT-5 | GMT-4 |
| NJ | New Jersey       | GMT-5 | GMT-4 |
| NM | New Mexico       | GMT-7 | GMT-6 |
| NY | New York         | GMT-5 | GMT-4 |
| NC | North Carolina   | GMT-5 | GMT-4 |
| ND | North Dakota     | GMT-6 | GMT-5 |
| ND | North Dakota (W) | GMT-7 | GMT-6 |
| ОН | Ohio             | GMT-5 | GMT-4 |
| OK | Oklahoma         | GMT-6 | GMT-5 |
| OR | Oregon           | GMT-8 | GMT-7 |
| OR | Oregon (E)       | GMT-7 | GMT-6 |
| PA | Pennsylvania     | GMT-5 | GMT-4 |
| RI | Rhode Island     | GMT-5 | GMT-4 |
| SC | South Carolina   | GMT-5 | GMT-4 |
| SD | South Dakota (E) | GMT-6 | GMT-5 |
| SD | South Dakota (W) | GMT-7 | GMT-6 |
| TN | Tennessee (E)    | GMT-5 | GMT-4 |
| TN | Tennessee (W)    | GMT-6 | GMT-5 |
| TX | Texas            | GMT-6 | GMT-5 |
| TX | Texas (W)        | GMT-7 | GMT-6 |
| UT | Utah             | GMT-7 | GMT-6 |
| VT | Vermont          | GMT-5 | GMT-4 |
| VA | Virginia         | GMT-5 | GMT-4 |
| WA | Washington       | GMT-8 | GMT-7 |
| WV | West Virginia    | GMT-5 | GMT-4 |
| WI | Wisconsin        | GMT-6 | GMT-5 |
| WY | Wyoming          | GMT-7 | GMT-6 |

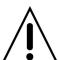

**NOTE:** If you want the unit to automatically synchronize the local time, the Time Zone must be properly set according to your local time zone.

#### 2-4. EZ Setup

Quick installation menu for NU/N32NS and IP Camera Easy installation(Right-Click on the main screen)

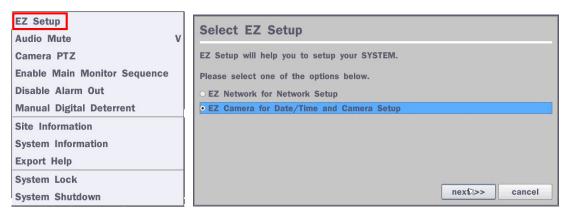

Figure 2.4. EZ Setup Screen

#### 2.4.1. Setup IP Camera configurations

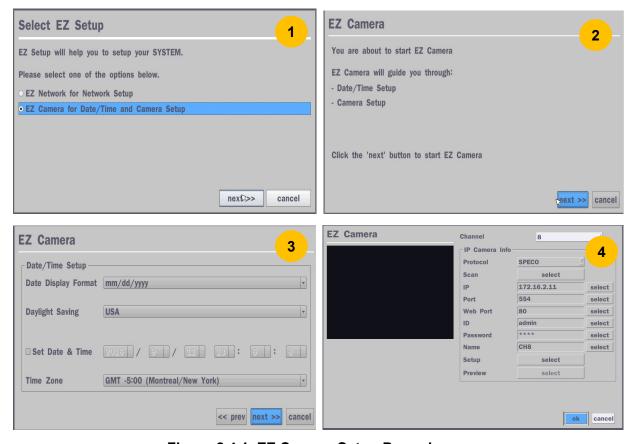

Figure 2.4.1. EZ Camera Setup Procedure

- (1) Select EZ Camera for Date/Time and Camera Setup, Click "next" to proceed.
- 2) Description of EZ Camera Setup is displayed; Click "next" to proceed.
- 3 Set up the Date/Time settings and click "next" to get to the camera setup.
- (4) Configure individual cameras in the EZ Camera Setup.
  - Select the Channel to configure.
  - Select the Camera Protocol, and then click "select" on Scan menu. (This will scan the network for any IP cameras using the specified protocol.)
  - Select the desired IP camera from the list, and then click on "register".
  - If necessary, click on "Preview" to preview the camera, or Setup to change camera settings.

#### 2.4.2 EZ Network (Using an internet connection)

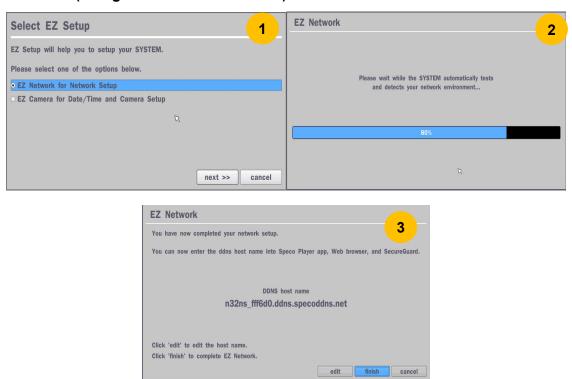

Figure 2.4.2. EZ Network setup procedure

- 1) Select EZ Network for Network Setup.
- 2 NVR automatically trying to find an IP address.
- (3) Found address and user can edit the address.
- (4) Click "finish" to save the setup.

#### 2.4.3. EZ Network setting (Not using internet connection)

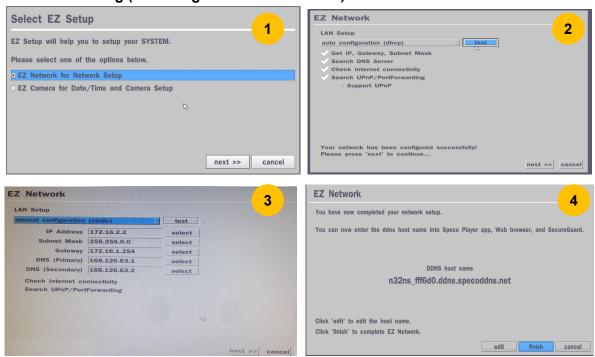

Figure 2.4.3. EZ Network Setup - Manual Configuration Screen

- 1 Select EZ Network for network setup.
- ② Select Auto Configuration(DHCP) or Manual Configuration(STATIC) and then click "test" button when ready.
- 3 Input the Network Settings if Manual Configuration(STATIC) was selected, and click "test"
- 4 Click "finish" to save the setup.

#### 2-5. PoE Port SETUP

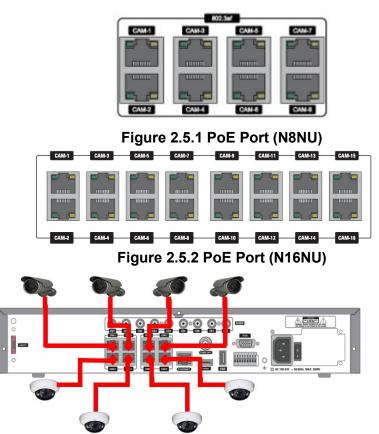

Figure 2.5.1.1 IP Camera Connection Diagram (N8NU)

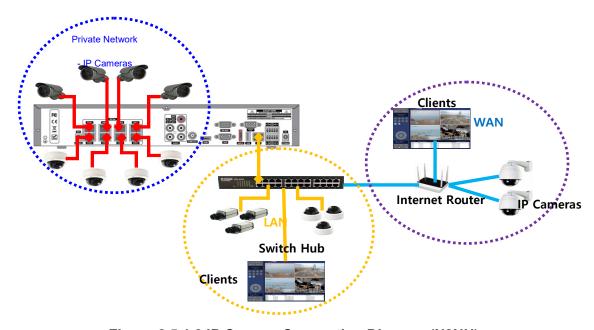

Figure 2.5.1.2 IP Camera Connection Diagram (N8NU)

- The NU Series features a "Plug and Play" function with a PoE Switch.
- The "Plug and Play" functionality requires the IP Camera to be in DHCP mode.
- The NU automatically assigns an IP Address to the IP Camera. (10.20.30.11 ~ 10.20.30.254)
- The NU models will automatically map the camera on the PoE Port to the corresponding NVR channel number.
- The NU PoE Port maximum power consumption [N8NU 110Watt, N16NU 185W]

| Power over Ethernet              | Power     | N16NU       | N8NU       |
|----------------------------------|-----------|-------------|------------|
| Number of 802.3af PD Class 2     | 7 Watt    | 16 Port     | 8 Port     |
| Number of 802.3af PD Class 0,3,4 | 15.4 Watt | Max 12 Port | Max 7 Port |
| Number of 802.3at PD Class 0,4   | 30.8 Watt | Max 6 Port  | Max 3 Port |

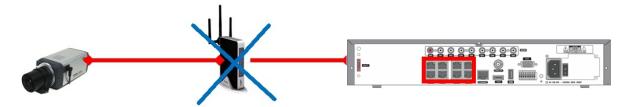

Figure 2.5.1.2. Incorrect connection with the PoE Ports

With the NU Models, it is prohibited to connect a router to the POE Ports to connect the IP Camera, the NU will not be able to find and connect to the camera. The LAN Port can be connected to a router, but not the PoE Ports.

#### 2-6. Non PoE Port SETUP

2.6.1 Connecting the Camera (N32NS)

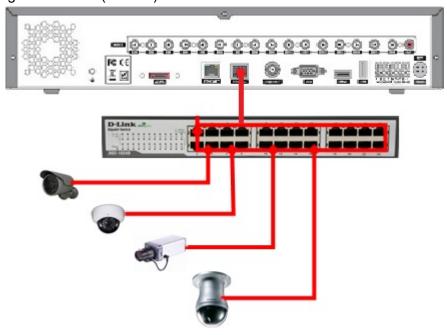

Figure 2.6.1.1. Proper connection example of the N32NS (Non PoE Switch).

- The NS Series features a "Plug and Play" function (on board PoE Switch not included).
- Setting up cameras can be done through the EZ CAMERA menu, refer to Figure 2.4.1.

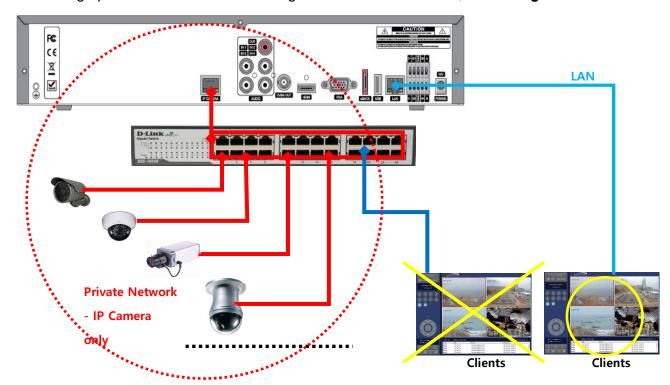

Figure 2.6.1.2. Improper connection of the N32NS

#### 2-7. IP Camera SETUP (through Web Viewer page)

NU / NS Series allow remote access to the IP Cameras through an "IP Camera Setup" menu.

The PC Web Client features the "IP Camera Setup" menu that can be accessed remotely.

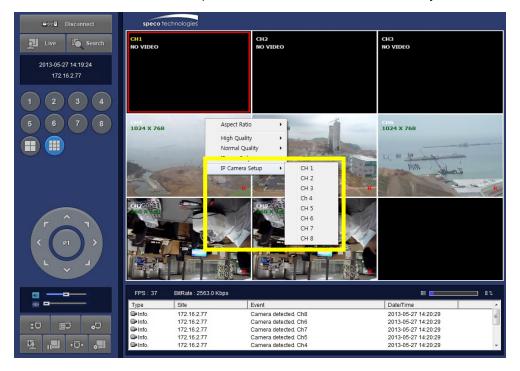

- ① Click the mouse right button
- 2 Select "IP Camera Setup".
- ③ Select Channel Number.
- 4 It launches the camera's web setup page.

In order for the web pages to launch from the "IP Camera Setup" menu when accessed from the WAN, Ports 59011 to 59254 on the router must be port forwarded to the NVR. The local address of the NVR can be found in the system information

#### 2-8. Dual Streaming

- High Quality (Main Profile) Video Stream is used for both Recording and Live Display.
- High Quality (Main Profile) Video Stream can be viewed through the network, when selected.
- Normal (Secondary) Quality Video Stream is used by default when viewing through the network.

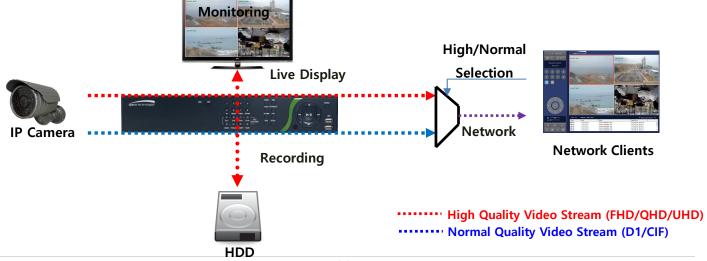

## 3. Front and Rear Panels

#### 3-1. Desktop Front Panel

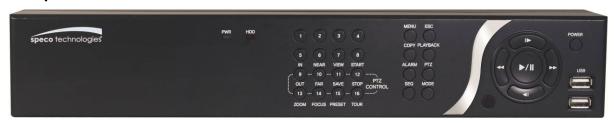

Figure 3.1.1. Desktop NU/N32NS Front panel

Table 3.1.1. Front LED and Front Port of NU/NS

| Name     | Description                                                               |  |
|----------|---------------------------------------------------------------------------|--|
| POWER    | LED light is on when power is applied to the system.                      |  |
| HDD      | LED light is on when the system is recording video data.                  |  |
| USB Port | USB Port This USB port for archiving footage into a USB device. (USB 2.0) |  |

**Table 3.1.2. Front Buttons** 

| Name                                                                | Description                                                                |  |
|---------------------------------------------------------------------|----------------------------------------------------------------------------|--|
| Number1~16                                                          | Select a channel from CH1 to CH16.                                         |  |
|                                                                     | [N32NS Channel Button Scenario]                                            |  |
|                                                                     | When press number1 to 9 button, it moves to Ch1 to Ch9 screen.             |  |
|                                                                     | When press number 0 to 9 after pressed number 1, 2 and 3 within 2 seconds, |  |
|                                                                     | it moves to Ch10 to Ch32. (For example, press 2 and 1 → Ch21)              |  |
| N NAME VIEW GRAFT  ( 9 - 10 - 11 - 12 - 17 - 17 - 17 - 17 - 17 - 17 | Buttons from 9 to 16 are used as function keys in PTZ control mode.        |  |
|                                                                     | To escaping PTZ mode, press the ESC button.                                |  |
| MENU                                                                | Enters the Setup Menu.                                                     |  |
| COPY                                                                | Takes a screenshot on Live and Backup button on Playback.                  |  |
| ALARM                                                               | Activates the external alarm device.                                       |  |
| SEQ                                                                 | Enable the sequence mode on Live.                                          |  |
| ESC                                                                 | Exits the current mode or cancel an operation.                             |  |
| PLAYBACK                                                            | Goes to search menu.                                                       |  |
| PTZ                                                                 | Activate Pan, Tilt and Zoom menu operation.                                |  |
| MODE                                                                | Select the screen display mode (1x1, 2x2, 3x3, if applicable: 4x4, 1+7)    |  |
| POWER                                                               | Initiates system shut down.                                                |  |
| I►                                                                  | LIVE mode – Up                                                             |  |
| Maria                                                               | SEARCH mode - Jump 1min ahead on playback and 1 frame ahead on pause.      |  |
| **                                                                  | LIVE mode – Right                                                          |  |
|                                                                     | SEARCH mode - Control the play speed (Fast Forward).                       |  |
| 4                                                                   | LIVE mode – Down                                                           |  |
|                                                                     | SEARCH mode - Jump 1min back on playback and 1 frame back on pause.        |  |

| 44          | LIVE mode – Left                             |
|-------------|----------------------------------------------|
|             | SEARCH mode- Select the play speed (Rewind). |
| <b>▶/II</b> | LIVE mode – Select (Center)                  |
|             | SEARCH mode - Play & Pause.                  |

#### 3-2. Connectors

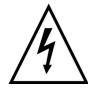

- Do not power this system on before all the connections are completed.
- Make sure all the connections are properly secured. Faulty connection may result in the system being damaged.

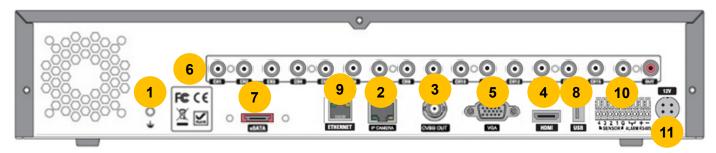

Figure 3.2.1. Connectors for N32NS

- GROUND: Use for grounding.
- 2 ETHERNET PORT: Network Second Terminal, used for Internet Connection
- 3 CVBS OUT: BNC Composite Video Output (CVBS or SPOT selectable)
- ④ HDMI OUT: HDMI output port, Connector to the HDMI Monitor, (1280x720, and 1920x1080).
- (5) VGA OUT: Connector for VGA Monitor, Main Video Output.
- 6 AUDIO Port: Audio inputs connections
- (7) E-SATA: 1 External SATA Terminal
- 8 USB PORT: Connector for USB Mouse or USB flash memory.
- 9 IP CAMERA: RJ-45 Connector for IP CAMERA through Network switch. (Not for Internet connection)
- SENSOR IN, ALARM OUT, RS-485: 4 sensor inputs, 1 alarm output and RS-485 for PTZ
- (i) POWER: DC12V 6.67A input

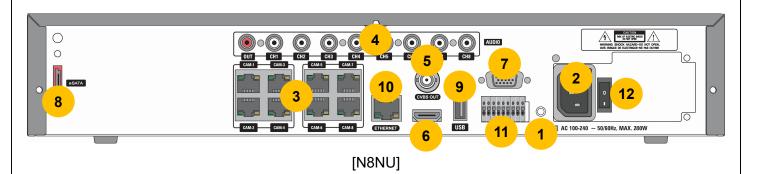

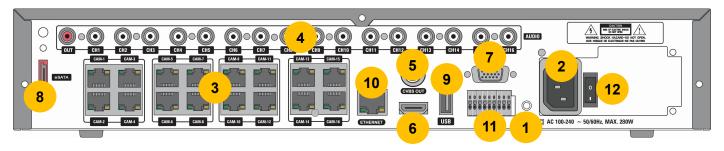

[N16NU]

Figure 3.2.2. Connectors for NU Series

- ① GROUND: Use for grounding.
- 2 POWER: Power Input (AC 100~240)
- 3 PoE PORT: 8/16 Port PoE
- 4 AUDIO IN/OUT: 8 & 16 Connectors for Audio Input / 1 Connector for Audio Output
- © CVBS OUT: BNC Composite Video Output (CVBS or SPOT Selectable)
- 6 HDMI OUT: HDMI output port, Connector to the HDMI Monitor (Max 3840x2160).
- ⑦ VGA OUT: Connector for VGA Monitor, Main Video Output (Max 1920x1080)
- (8) E-SATA: 1 External SATA Terminal
- 9 USB PORT: Connector for USB Mouse or USB flash memory.
- (ii) ETHERNET PORT: RJ-45 Connector for LAN Connection, used for Internet Connection
- ① SENSOR IN, ALARM OUT, RS-485: 4 sensor inputs, 1 alarm output and RS-485 for PTZ
- POWER SWITCH

#### 3-3. Remote Control

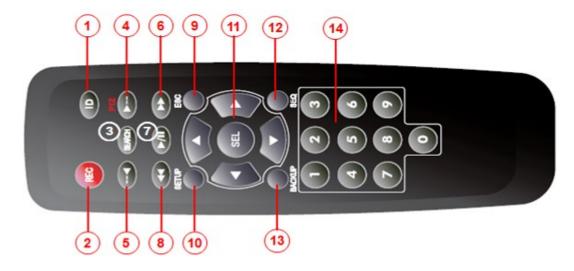

- ① ID: Used to set up the remote control ID.
- 2 REC: To enable or disable manual recording mode.
- 3 SEARCH: Goes to SEARCH menu for playback options.
- ④ F/ADV:
  - During Playback Moves the playback forward by 60 seconds.
  - During Pause Moves the playback forward by 1 frame.

- ⑤ F/REW:
  - During playback Moves the playback backward by 60 seconds.
  - During Pause Moves the playback backwards by 1 frame.
- 6 FF: Increases playback speed (fast fowards).
- PLAY/PAUSE: To play or to pause the recording in playback mode
- (8) REW: Plays video backwards (rewinds), additional selection increases backwards playback speed.
- (9) ESC:
  - During Setup ReturNU to the previous menu screen.
  - During Playback Exits playback mode.
  - System lock Locks the system when pressing ESC button for 5 seconds.
  - System unlock Unlocks the system when pressing ESC button for 5 seconds.
- SETUP: OpeNU up the SETUP menu.
- ① Direction buttons: Used to move menu items or select a channel.
- ② SEQ: Starts auto sequence the screen when in full screen mode. (Toggle)
- BACKUP: Start the backup operation In live or playback mode.
- ① 0~9: Used to select channel (1,2,3,...) or to setup a NU Remote ID.
  [N32NS Channel Key Scenario]

When press number 1 to 9 button, it moves to Ch1 to Ch9 screen. And when press number 0 to 9 after pressed number 1, 2 and 3 within 2 seconds, it moves to Ch10 to Ch32. (For example, press 2 and 1 → Ch21)

## 4. Setup NU & N32NS Series

The following sections detail the initial setup of NU & N32NS series.

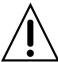

Menu screen will close if user input is not received within 5 minutes.

#### 4-0. Setup - Main Live Screen

To enter the setup menu, right click on the mouse and select setup from the submenu or press the setup button on the remote control.

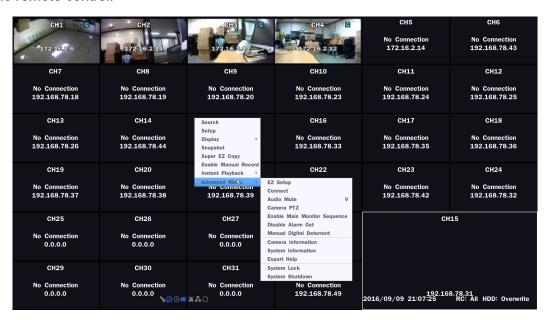

Table 4.0.1. Live Screen and Quick Operation Window

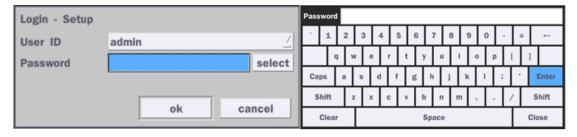

When the NVR prompts the Login window, enter the Password using the virtual keyboard, or the front panel, or the remote control. For Admin, user has to enter a password set at initial booting. It is highly recommended to assign a new password to protect the system. User can assign a new password in Security setup menu.

#### 4-1. Setup - IP Camera

Press the Setup button and enter the password. The IP Camera setup menu is displayed below.

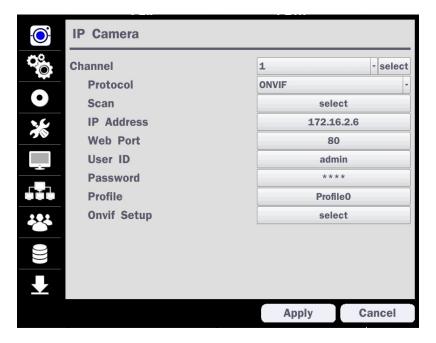

Figure 4.1.1. IP Camera mode setup screen

Table 4.1.1. Menu items in IP Camera mode setup

Item **Description CHANNEL** 

To manually connect each camera, click on the "select" to get this window:

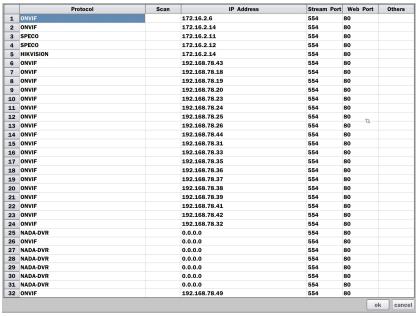

Under the column labeled Type, Select IP Camera Manufacturer.

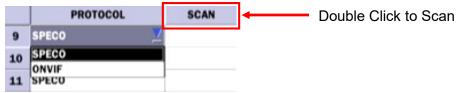

Scan: Double click the empty box to search IP camera on the local network.

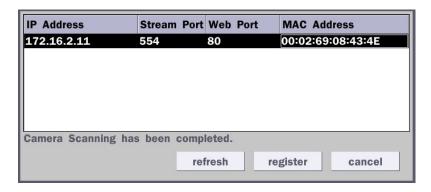

**IP Address**: Enter the address of IP camera to connect, or select from scanned list.

**Stream Port**: Enter the port number of IP camera to connect

Web Port: Enter the web port number of IP camera to connect

Others: Change the IP camera setting. Double click the empty box and then

Log-In box will be pop-up. (Enter ID and PASSWORD of IP Camera)

|             | 9 111( ,                                                        |  |
|-------------|-----------------------------------------------------------------|--|
| Protocol    | Select the protocol for the IP Camera                           |  |
| Scan        | Automatic IP Camera search on the local network.                |  |
| IP Address  | Set up IP camera address.                                       |  |
| Stream Port | Set up the RTSP port of the IP Camera (default: 554)            |  |
| Web Port    | Set up the web port of IP Camera (default: 80)                  |  |
| User ID     | Enter ID of IP Camera                                           |  |
| Password    | Enter the Password of IP Camera                                 |  |
| ONVIF Setup | ONVIF Setup Set up Video, Network and System of ONVIF IP Camera |  |
| ·           |                                                                 |  |

#### 4-1-1. Scan Menu

Scan for IP Camera on network using SPECO/ONVIF/HIKVISION protocols.

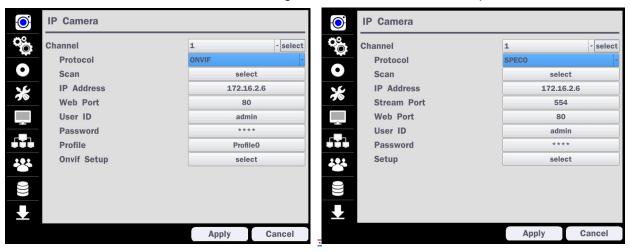

Figure 4.1.2 IP Camera Setup Screen

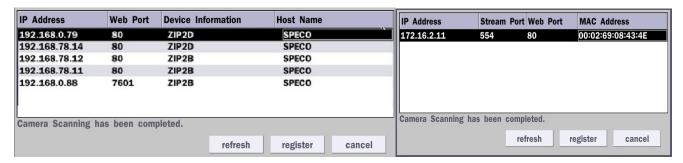

Figure 4.1.3 Left Image using ONVIF Protocol Scan, Right Image using SPECO Protocol Scan

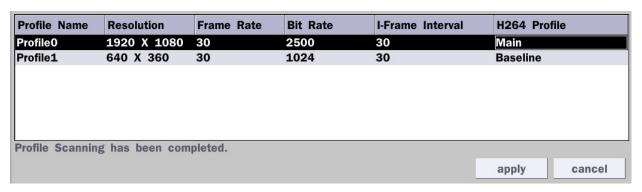

Figure 4.1.4 ONVIF Protocol Profile SCAN Image

- ① Select the protocol used by the IP Camera and then click the scan button.
- 2) Select the IP Camera from the list and then click the register button.
- 3 After registering, the basic information is displayed.
- 4 IP cameras using ONVIF protocol require ID, Password and Profile to be correctly entered for proper operation.
- SPECO protocols only require ID and Password to be correctly entered for proper operation. IP cameras using ONVIF protocol can have their Video, Network and System settings accessed and updated using the ONVIF setup menu.

(ONVIF Setup Menu may not be accessible depending on the ONVIF version used by the IP camera.)

#### 4-1-2. ONVIF Setup Menu

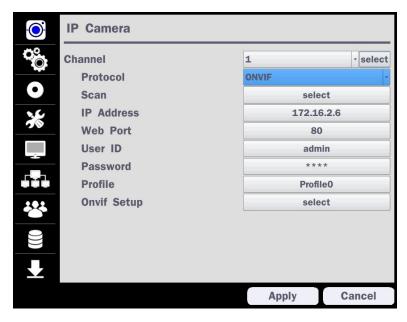

Figure 4.1.2 IP Camera Setup Screen (ONVIF)

The NU Series can search for IP Cameras that are conformant to ONVIF (Open Network Video Interface Forum). In order to search for ONVIF Cameras, the field associated with VENDOR has to be set to ONVIF.

Click on the Box associated with Scan to scan the networks for ONVIF Conformance cameras.

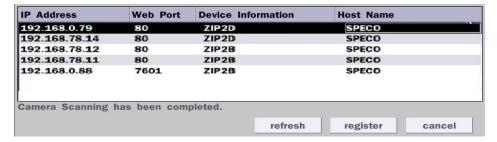

Figure 4.1.4 ONVIF Camera Scan Window

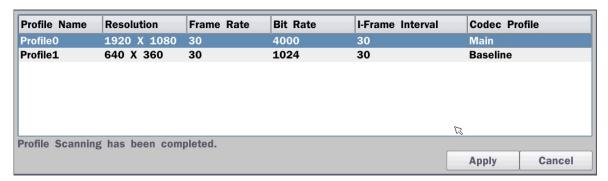

Figure 4.1.5 ONVIF Profile Scan Window

- (1) Select ONVIF for Vendor and click the SCAN button.
- 2) Select the camera on the list and then click the register button.
- 3 Then, PROFILE and ONVIF setting button will be displayed on the menu. Click PROFILE button and then the detail information of ONVIF will be searched and listed. (If there is not one listed, the ONVIF protocol of IP CAM is not compatible with NVR and therefore not supported.)

- 4 Double click the listed profile to apply.
- ⑤ Enter ID and PASSWORD of IP CAM. Registration is .completed.

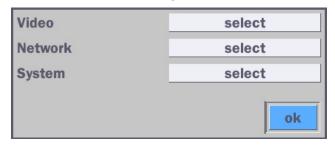

Figure 4.1.6 ONVIF Setup Window

Under ONVIF Setup, the following can be viewed and changed: VIDEO, NETWORK, SYSTEM settings.

#### Menu Item Description

**VIDEO** 

Video, Encoder to view and change to audio settings.

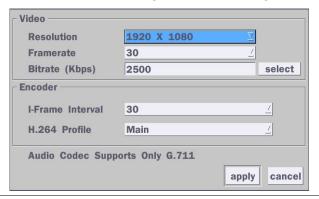

**NETWORK** 

View and change Network settings.

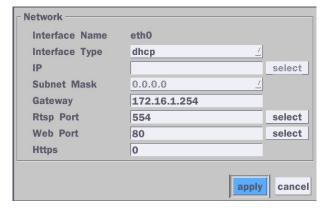

**SYSTEM** 

System information and change your password, factory reset and the camera is rebooting.

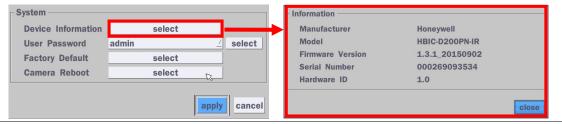

#### 4-2. Setup - System

In the SETUP menu, select the System tab. Then, the System menu is displayed as pictured below. Navigate through the menu items or change the settings using the mouse or the remote control.

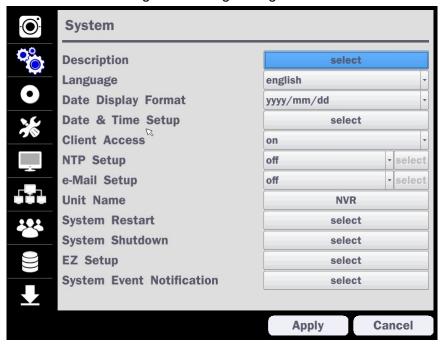

Figure 4.2.1. System Setup Screen

Table 4.2.1. Menu Items in System Setup Screen

| Item         | Description                                                                                                    |                                                                                     |  |  |  |
|--------------|----------------------------------------------------------------------------------------------------|-------------------------------------------------------------------------------------|--|--|--|
| Description  | Press the button to view                                                                                                    | the system information. (Software Version, Storage Size, IP                         |  |  |  |
|              | Address, MAC Address and DDNS Status)                                                                                                    |                                                                                     |  |  |  |
|              | Model Name                                                                                                    | N16NU                                                                               |  |  |  |
|              | Software Version                                                                                                    | Ver 5.7.5_20180919                                                                  |  |  |  |
|              | Storage Size                                                                                                    | 435 GB                                                                              |  |  |  |
|              | Network Type                                                                                                    | Dhcp                                                                                |  |  |  |
|              | IP Address                                                                                                    | 172.16.200.13                                                                       |  |  |  |
|              | MAC Address                                                                                                    | 00:02:69:FF:F7:6B                                                                   |  |  |  |
|              | <b>DDNS Status</b>                                                                                                    | Ready - n16nu_fff76b                                                                |  |  |  |
|              | Unit Name                                                                                                    | NVR                                                                                 |  |  |  |
|              | Remote Controller ID                                                                                                    | 0                                                                                   |  |  |  |
|              |                                                                                                    | ok ok                                                                               |  |  |  |
| Language     | Select the display language using the mouse or the remote control. Once a language selected, the display language will change. (English, Spanish and French) |                                                                                     |  |  |  |
|              |                                                                                                    |                                                                                     |  |  |  |
| Date Display | Select the date display                                                                                                    | Select the date display format using the mouse or the remote control. Options are:  |  |  |  |
| Format       | MM/DD/YYYY, YYYY/MM/D                                                                                                    | MM/DD/YYYY, YYYY/MM/DD, DD/MM/YYYY, YYYY-MM-DD, MM-DD-YYYY, DD-MM-YYYY              |  |  |  |
| Date & Time  | Select the display date a                                                                                                    | Select the display date and time using the mouse or the remote control and press OK |  |  |  |
| Setup        | <b>up</b> button to set the present date and time.                                                                                                    |                                                                                     |  |  |  |
|              | Select DAYLIGHT SAVINGS using the mouse or the remote control and select the                                                                                 |                                                                                     |  |  |  |
|              | appropriate daylight savir                                                                                                    | ngs time zone. The options are:                                                     |  |  |  |
| -            | 33                                                                                                    |                                                                                     |  |  |  |
|              |                                                                                                    |                                                                                     |  |  |  |

**OFF**: Daylight saving is turned off.

**USA**: Applies the USA daylight saving time.

**EU**: Applies the EU daylight saving time.

- Select the GMT AREA using the mouse or the remote control.
- Set the time difference with the standard time using the mouse or the button.

**OTHERS**: If the time zone is neither USA nor EU, set the date and time of the daylight saving period.

- Select BEGIN or END.

#### Caution

- Do not set the start time to 23:00 for DLS.
- DLS cannot be applied if the date of BEGIN and END is the same.

#### **Client Access**

Enable/Disable remote access through the network.

#### NTP Setup

NTP (Network Time Protocol) which synchronizes the time of the computer systems over variable-latency data networks.

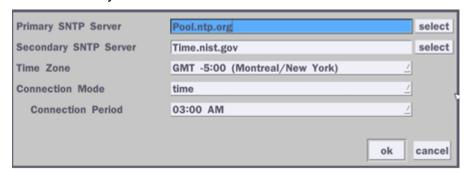

**PRIMARY SNTP SERVER**: Input the address of the primary NTP time-server.

**SECONDARY SNTP SERVER**: Input the address of the secondary NTP time-server.

**TIME ZONE**: NTP synchronizes with GMT (Greenwich Mean Time) regardless of geography; user must select time difference from GMT.

**CONNECTON MODE**: Select the NTP time-server connection mode from TIME, INTERVAL, and ONCE.

#### **CONNECTION PERIOD**

- **TIME** Refresh the time at the designated time (e.g. 1AM)
- INTERVAL Every 1 hour ~ 24 hours
- ONCE Synchronizes time only once. NTP will not synchronize unless the Connection Mode is changed.

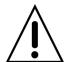

NU sends E-MAIL Notification when the NTP server time is faster than the system time with below message.

"NTP server time is faster than the system time.

In this case, NTP server time is ignored to protect the user data.

User must set the time manually.

SYSTEM TIME: Mon Oct 10 13:46:49 2011 SERVER TIME: Mon Oct 10 13:33:12 2011

ID: NU

IP ADDRESS: 172.16.2.46

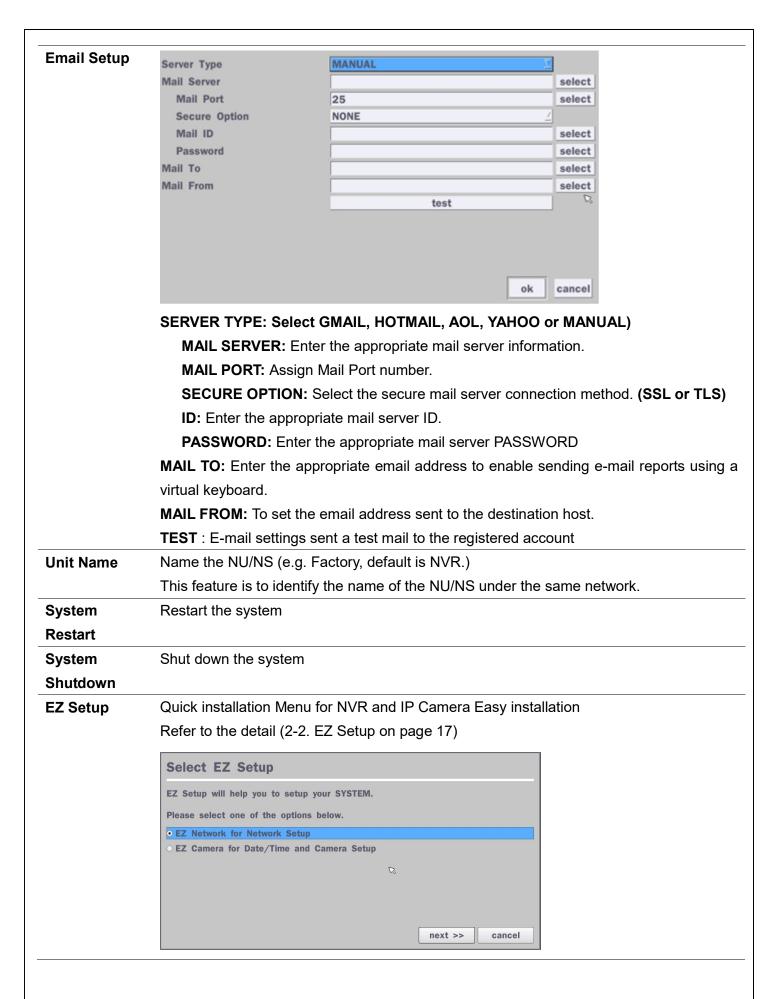

# System Event Notification

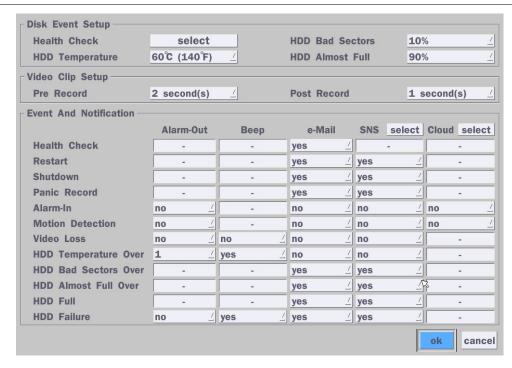

#### Health Check - OFF, ON

(Allows the user to set MAIL STATUS periodically): Daily or Weekly or Monthly

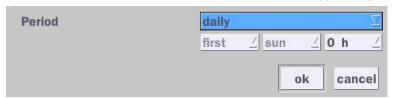

**Video Clip Setup:** Setup the duration of video clip for Pre Record and Post Record. **Event And Notification – yes**, **no** 

(Allows the user to set Event Notification "yes" or "no")

#### Health Check / Restart / Shutdown / Panic Record

- Enable Email Notification in the event a problem occurs with the HS.

**Alarm-In** – Enable Email notification when the camera detects sensor.

**Motion Detection –** Enable Email notification when the camera detects motion.

**Video Loss –** Enable Email, Beep and Alarm output notification when the camera signal is lost.

**HDD Temperature** – Enable Email, Beep and Alarm output notification when the HDD temperature.

**HDD Bad Sectors** – Enable Email Notification when the HDD has bad Sectors.

HDD Almost Full - Enable Email Notification when the HDD is almost full

HDD Full - Enable Email Notification when the HDD is full

**HDD Failure** – Enable Email, Beep and Alarm output Notification when the HDD fails.

How to use 'Cloud'

- Notice: User must have a 'Google Drive' Account
- Save video clip on the Google Drive and playback though Mobile device.

- 1) How to set (Setup System System Event Notification Cloud)
  - 1-1) Click "select" button beside of Cloud.
  - 1-2) Select Google Drive Cloud Archiving to 'Yes'

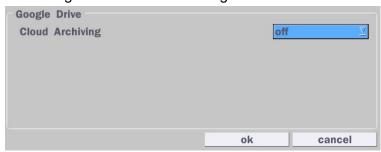

- 1-3) Video clip will be save at Google Drive when 'Alarm-In' and 'Motion' triggered.
- 1-4) If the Google Drive Account is not activated then please sign it in through web setup first.

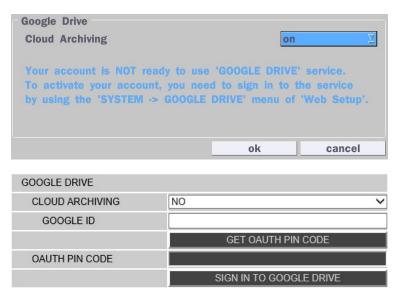

1-5) Set Video clip duration

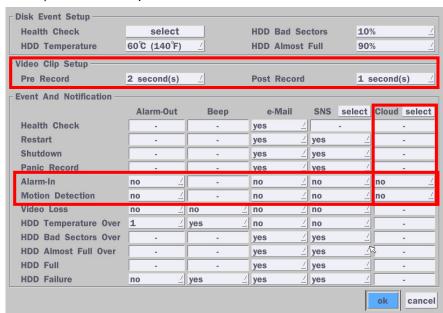

- 2) How to playback
  - 2-1) Playback through PC

: Log in Google Drive and select a file and playback

2-2) Playback through Mobile device

: Use 'SpecoPlayer'

Notice – Support iOS from '1.5.8\_150316', Android from 3.2.2.7\_150316'

#### How to use 'SNS'

- Notice: User have to make an Twitter account for NVR in order to follow the Twitter followers.
- DVR send event message to Twitter followers when Event Triggered.
  - 1) How to set (Setup System System Event Notification **SNS**)
    - 1-1) Click "select" icon beside of SNS.
    - 1-2) Enter the Twitter Account

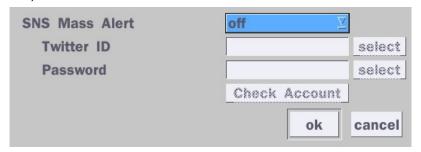

1-3) Select the items that user want to receive the status message. Select "yes"

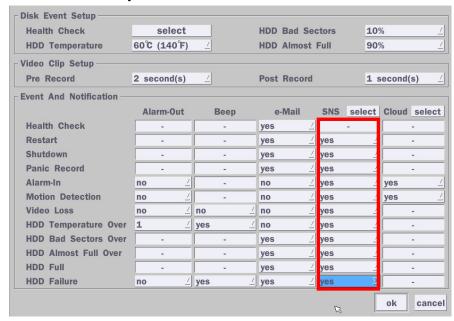

- 2) Message receiving (Following)
  - 2-1) Follow the NVR twitter account
  - 2-2) Followers can see received messages

# 4-3. Setup - Record Mode

In the SETUP menu, select the Record tab. Then, the Record menu is displayed as pictured below. Navigate through the menu items or change the settings using the mouse or the remote control.

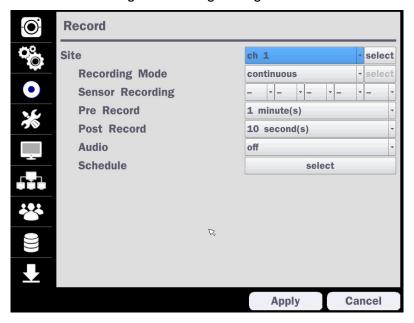

Figure 4.3.1. Record Setup Screen

Table 4.3.1. Menu Items in Record Setup Screen

| Menu Item  | Description                                                                                       |                      |                          |                          |                 |  |  |
|------------|---------------------------------------------------------------------------------------------------|----------------------|--------------------------|--------------------------|-----------------|--|--|
| Site       | Select a channel for applying the following settings using the mouse or the remote                |                      |                          |                          |                 |  |  |
|            | control. To char                                                                                  | nge the values o     | f all channels. ta       | ake the following st     | eps. Select the |  |  |
|            |                                                                                                   |                      |                          | •                        | - po            |  |  |
|            | button "select" to change the values of all channels.                                             |                      |                          |                          |                 |  |  |
|            | Recording all continuous                                                                          | Pre Record  1 min(s) | Post Record<br>10 sec(s) | Audio                    |                 |  |  |
|            | 1 continuous<br>2 motion                                                                          | 1 min(s) 1 min(s)    | 10 sec(s)<br>10 sec(s)   | off<br>off               |                 |  |  |
|            | 3 continuous                                                                                      | 1 min(s)             | 10 sec(s)                | off                      |                 |  |  |
|            | 4 continuous<br>5 continuous                                                                      | 1 min(s) 1 min(s)    | 10 sec(s)<br>10 sec(s)   | off<br>off               |                 |  |  |
|            | 6 continuous                                                                                      | 1 min(s)             | 10 sec(s)                | off                      |                 |  |  |
|            | 7 continuous<br>8 continuous                                                                      | 1 min(s) 1 min(s)    | 10 sec(s)<br>10 sec(s)   | off<br>off               |                 |  |  |
|            | 9 continuous                                                                                      | 1 min(s)             | 10 sec(s)                | off                      |                 |  |  |
|            | 10 continuous                                                                                     | 1 min(s)             | 10 sec(s)                | off                      |                 |  |  |
|            | 11 continuous<br>12 continuous                                                                    | 1 min(s) 1 min(s)    | 10 sec(s)<br>10 sec(s)   | off<br>off               |                 |  |  |
|            | 13 continuous                                                                                     | 1 min(s)             | 10 sec(s)                | off                      |                 |  |  |
|            | 14 continuous<br>15 continuous                                                                    | 1 min(s) 1 min(s)    | 10 sec(s)<br>10 sec(s)   | off<br>off               |                 |  |  |
|            | 16 continuous                                                                                     | 1 min(s)             | 10 sec(s)                | off<br>off<br>off<br>off |                 |  |  |
|            | 17 continuous<br>18 continuous                                                                    | 1 min(s) 1 min(s)    | 10 sec(s)<br>10 sec(s)   |                          |                 |  |  |
|            | 19 continuous                                                                                     | 1 min(s)             | 10 sec(s)                |                          |                 |  |  |
|            | 20 continuous<br>21 continuous                                                                    | 1 min(s) 1 min(s)    | 10 sec(s)<br>10 sec(s)   | off<br>off               |                 |  |  |
|            | 22 continuous 23 continuous 24 continuous 25 continuous 26 continuous 27 continuous 28 continuous | 1 min(s)             | 10 sec(s)                | off                      |                 |  |  |
|            |                                                                                                   | 1 min(s)<br>1 min(s) | 10 sec(s)<br>10 sec(s)   | off<br>off               |                 |  |  |
|            |                                                                                                   | 1 min(s)             | 10 sec(s)                | off                      |                 |  |  |
|            |                                                                                                   | 1 min(s) 1 min(s)    | 10 sec(s)<br>10 sec(s)   | off<br>off               |                 |  |  |
|            |                                                                                                   | 1 min(s) 1 min(s)    | 10 sec(s)                | off                      |                 |  |  |
|            | 29 continuous                                                                                     |                      | 10 sec(s)<br>10 sec(s)   | off<br>off               |                 |  |  |
|            | 30 continuous 1 min<br>31 continuous 1 min                                                        | 1 min(s)             | 10 sec(s)                | off                      |                 |  |  |
|            | 32 continuous                                                                                     | 1 min(s)             | 10 sec(s)                | off ok cancel            |                 |  |  |
| Recording  | Assign the reco                                                                                   | ding mode for the    | e selected chann         | el.                      |                 |  |  |
| Mode       | Options are: Co                                                                                   | ntinuous, Motion,    | Schedule or Dis          | able.                    |                 |  |  |
| Sensor     | Select the sense                                                                                  | or setting for the s | selected channel         |                          |                 |  |  |
| Recording  |                                                                                                   |                      |                          |                          |                 |  |  |
| Pre Record | Enable/disable ¡                                                                                  | ore-event recordi    | ng. Pre-event red        | ording time is up to     | 20 minutes.     |  |  |
| Post Event | Set the post eve                                                                                  | ent recording time   | duration for the         | specified channel.       |                 |  |  |
| Record     | (10~30 seconds                                                                                    | )                    |                          |                          |                 |  |  |
| Audio      | Enable/disable a                                                                                  | audio recording fo   | or the specified c       | hannel.                  |                 |  |  |
| Schedule   | Set the recordin                                                                                  | g schedule.          |                          |                          |                 |  |  |
|            |                                                                                                   |                      |                          |                          |                 |  |  |

# 4-3-1. Recording Schedule

To setup a recording schedule, select Schedule in the Record menu. Navigate through the menu items or change the settings using the mouse or the remote control.

Select Channel > select None, Continuous or Motion > Highlight area

To copy a schedule to a different channel, select the channel from the Copy Schedule menu.

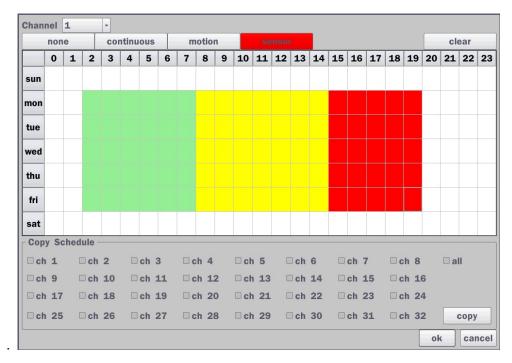

Figure 4.3.2. Schedule Recording Setup Screen

- None: Disable recording during selected timeframe (Highlighted in White)
- Continuous: Continuous recording (Highlighted in Green)
- Motion: Motion recording (Highlighted in Yellow)
- **Sensor**: Sensor recording (Highlighted in Red)
- Clear: Clear the schedule.

# 4-4. Setup - Device Mode

In the Setup menu, select the Device tab. Then, the device menu is displayed as pictured below. Navigate through the menu items or change the settings using the mouse or the remote control.

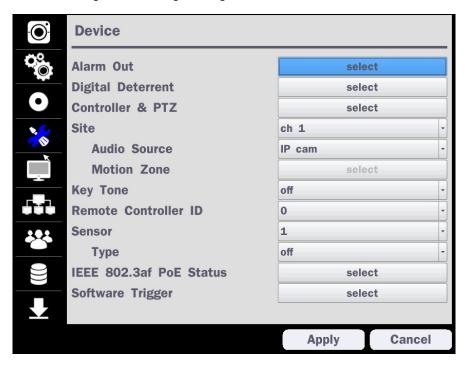

Figure 4.4.1. Device Setup Screen

Table 4.4.1. Menu Items in Device Setup Screen

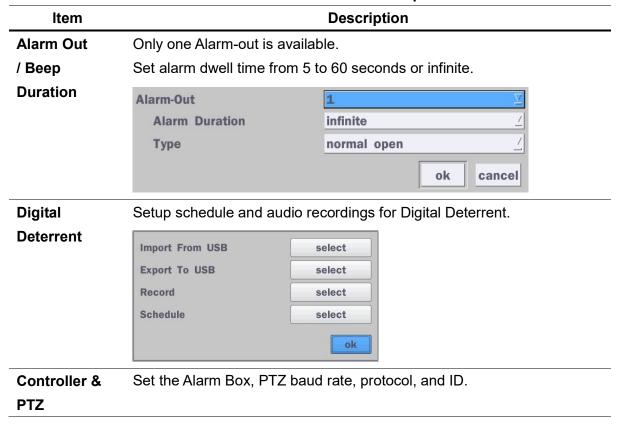

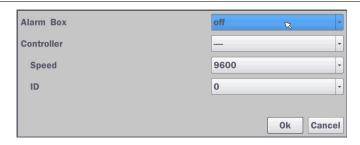

Site Select the Audio Source and Motion Zone setup. (Full Zone or Partial)

**Key Tone** Enable/disable key tone from front panel usage.

**Remote** Set the remote control ID.

Control ID 1. Select ID.

2. Input the remote control ID number.

3. An icon will indicate on the Live Screen if the remote control ID is synchronized.

The options are from 0 to 99

**Sensor** Select the type of each sensor.

Option is Off, Normal Open or Normal Close.

IEEE 802.3af PoE Status

Software Trigger Remote trigger channels. User can set the channels that want to make a sensor recording through remotely with Software record mode

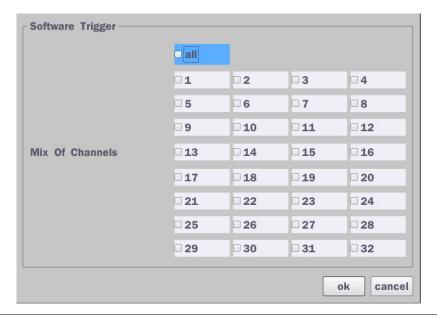

# 4-4-1. Digital Deterrent

Trigger audio message via motion detection or sensor.

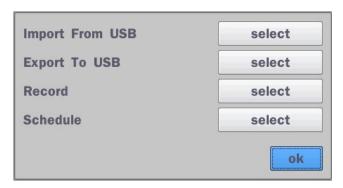

Figure 4.4.2. Digital Deterrent setup screen

Table 4.4.2. Item for Digital Deterrent Setup Screen

| Item            |                                                        | Description                           |  |
|-----------------|--------------------------------------------------------|---------------------------------------|--|
| Import From USB | Import up to 8 sound files from USB.                   |                                       |  |
| Export To USB   | Export the sound file to USB                           |                                       |  |
| Record          | Select a channel and set up the date and the duration. |                                       |  |
|                 | And, select the sound file to play.                    |                                       |  |
|                 | Channel ch 1                                           |                                       |  |
|                 | From                                                   | 9 - / 11 - / 2016 - 15 - : 42 - : 1 - |  |
|                 | То                                                     | 09/11/2016 15:42:11                   |  |
|                 | Duration                                               | 10 second(s)                          |  |
|                 | File Name                                              | sound_1                               |  |
|                 |                                                        |                                       |  |
|                 |                                                        |                                       |  |
|                 |                                                        | start close                           |  |

#### Schedule

Schedule the sound file considering the expected situation.

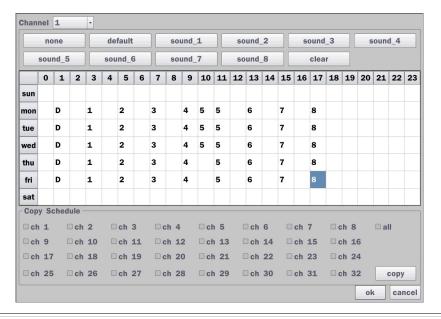

# 4-4-2. Alarm Box and Keyboard Controller Setup

To use Alarm box, user has to set "on" the below screen menu and in case of "on" on this menu, the alarm ports of NVR does not work.

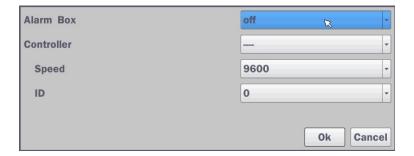

Figure 4.4.2.1. Alarm Box Setup Screen

Connect the Keyboard controller to the RS-485 port on the back of the chassis with CAT5 (or equivalent) cable.

① Connect the RS-485 cables of Keyboard controller to the RS-485 port on the rear panel.

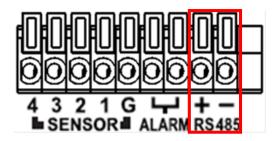

Figure 4.4.2.2. Sensor, Alarm and RS-485 Setup Screen

② Open the Controller sub menu by selecting the submenu button.

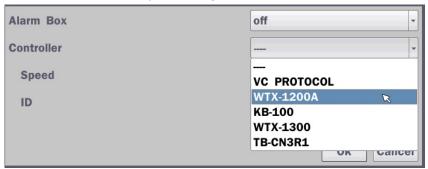

Figure 4.4.2.3. Keyboard Control Setup Screen

Use the setup screen to select the following options for the Keyboard controller:

- Controller: Keyboard Controller Type

- **Speed:** 19200, 14400, 9600, 4800, 2400 (Baud rate)

- **ID**: 0-63

## 4-4-3. Motion Zone Setup

Select Motion Zone using the mouse or the remote control and select either Partial Zone or Full Zone using the mouse control. The default value is Full Zone.

If Full Zone is selected, the motion zone grid screen is not displayed. Only set the level of Sensitivity for Motion Sensitivity.

FULL ZONE: The motion sensor is active on the whole screen.

**PARTIAL ZONE**: The motion sensor is active in the set detection frame.

Select the motion detection position using the mouse or the remote control. Then left click on the mouse or left click and drag the mouse pointer to select or deselect the area. Highlighted area indicates the partial motion detection zone. Press the ESC button or right click on the mouse to return to the previous menu.

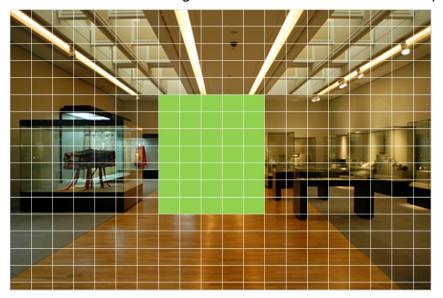

Figure 4.4.4. Motion Zone Grid Screen

# 4-5. Setup - Display Mode

In the Setup menu, select the Display tab. Then, the Display menu is displayed as pictured below. Navigate through the menu items or change the settings using the mouse or the remote control. To return to the previous setup menu screen, press the ESC button.

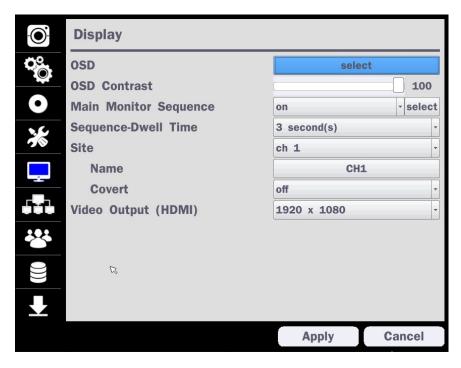

Figure 4.5.1. Display Setup Screen

|                     | Table 4.5.1. Menu Items in Display Setup Screen                         |
|---------------------|-------------------------------------------------------------------------|
| Item                | Description                                                             |
| OSD                 | Enable/Disable on-screen-display.                                       |
|                     | (Channel Name, Video Loss, Status Bar / Icon)                           |
| OSD Contrast        | Set the visibility level of the On Screen Display (OSD) (0~100)         |
| <b>Main Monitor</b> | Enable/Disable sequential display of video in full screen mode.         |
| Sequence            |                                                                         |
| Sequence Dwell      | Set the dwell time of each,                                             |
| Time                | single channel display in sequential display mode (3~60 seconds)        |
| Site                | Select a channel to apply the name and covert settings change using the |
|                     | mouse or the remote control.                                            |
|                     | Select a channel to apply the following settings using the mouse.       |
| Name                | Set the channel name. Press the right square button and set the channel |
|                     | name and select OK using the mouse.                                     |
|                     | The name can be made up to 36 characters.                               |
| Covert              | Enable/disable display of the specified video channel in live display.  |
| Video Output        | Select 1280x720, 1920x1080 or 3840x2160                                 |

# 4-6. Setup - Network Mode

Select the Network tab. Then, the network menu is displayed as pictured below. Navigate through the menu items or change the settings using the mouse or the remote control.

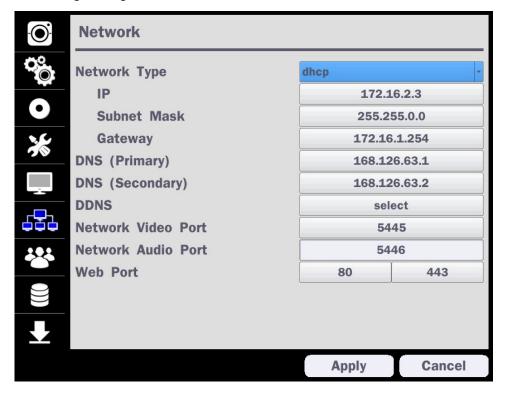

Figure 4.6.1. Network Setup Screen

|                    | Table 4.6.1. Menu Items in Network Setup Screen                         |
|--------------------|-------------------------------------------------------------------------|
| Item               | Description                                                             |
| Network Type       | DHCP: NU will automatically retrieve an IP address.                     |
|                    | STATIC: Network information must be manually configured.                |
| IP                 | Enter IP address that is assigned for the NVR                           |
| Subnet Mask        | Enter Subnet Mask that is assigned for the NVR                          |
| Gateway            | Enter Gateway that is assigned for the NVR                              |
| DNS (Primary)      | Enter Primary DNS address that is assigned for the NVR                  |
| DNS (Secondary)    | Enter Secondary DNS address that is assigned for the NVR                |
| DDNS               | Dynamic Domain Name System (DDNS) allows a DNS name to be               |
|                    | constantly synchronized with a dynamic IP address. In other words, it   |
|                    | allows using a dynamic IP address to be associated with a static domain |
|                    | name so others can connect to it by the static name.                    |
|                    | Enable/disable using domain name address through DDNS server.           |
| Network Video Port | Enter the port number.                                                  |
| Network Audio Port | Display the network audio port (NETWORK PORT + 1).                      |
| Web Port           | Enter the port number for connection using web.                         |

# 4-6-1. Network Types

#### 4-6-1-1. DHCP

An IP address is automatically assigned by the DHCP server, which automatically assigns the IP address and other parameters to new devices.

#### 4-6-1-2. STATIC

IP address, Subnet Mask, Gateway, and DNS are manually assigned by the user.

- IP ADDRESS: The fixed IP address of the NVR unit.
- SUBNET MASK: The subnet mask for the LAN.
- GATEWAY: The IP address of the Gateway.
- DNS (PRIMARY) The primary address of Domain Name Server
- DNS (SECINDARY): The secondary address of Domain Name Server

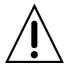

#### NOTE

Unless DNS is properly set, the DDNS and the e-mail features will not work.

# 4-6-2. DDNS

DDNS (Dynamic Domain Name System) allows a DNS name to be constantly synchronized with a dynamic IP address. It allows using a dynamic IP address to be associated with a static domain name.

Once the setting is completed, the DDNS address will be:

# http://hostname.DDNS.specoDDNS.net

For example, if you enter the host name as "NU", then the address will be:

http://NU.DDNS.specoDDNS.net

Select NETWORK>DDNS. The menu displays as below.

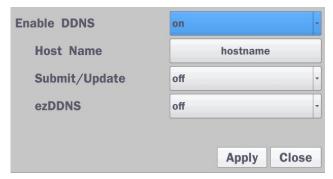

Figure 4.6.2. Network Setup Screen - DDNS

**Table 4.6.2. DDNS** 

| Item          | Description                                                    |  |  |
|---------------|----------------------------------------------------------------|--|--|
| Enable DDNS   | Turn DDNS on/off                                               |  |  |
| Host Name     | This item allows the user to setup a domain name manually,     |  |  |
|               | using virtual keyboard displays as shown.                      |  |  |
| Submit/Update | When manual host name input is done, move the cursor to this   |  |  |
|               | item and select ON to submit the settings.                     |  |  |
| ezDDNS        | Enable/disable ezDDNS to register the host name automatically. |  |  |

#### 4-6-3. Network Port and Web Port

Connecting NVR through a common IP sharing device, each NVR must be assigned a unique TCP port number for access from outside the LAN. This port number is displayed on NETWORK>NETWORK PORT Setup MENU.

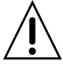

#### NOTE:

If you access the NVR only within the same LAN, the TCP port number does not need to be changed.

#### Network access beyond a router

To access NVR beyond a router (firewall), you must open the proper TCP ports for live/playback streaming, for commands, for remote backup, and for audio streaming. If these ports are not opened properly, you can't access the NVR beyond a router.

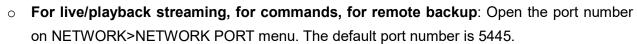

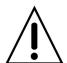

- For bi-directional audio: Open the port number on NETWORK AUDIO PORT. The default port number is [NETWORK PORT number + 1].
- For web-viewer downloading and remote firmware upgrading: Open the port number on NETWORK>WEB PORT menu. The default port number is 80.
- o For IP Camera Setup through web viewer: Forward ports 59011 ~ 59254 to the NVR.

## 4-7. Setup - User Management Mode

In the Setup menu, select the User Management tab. Then, the User Management menu is displayed as pictured below. Navigate through the menu items or change the settings using the mouse or the remote control.

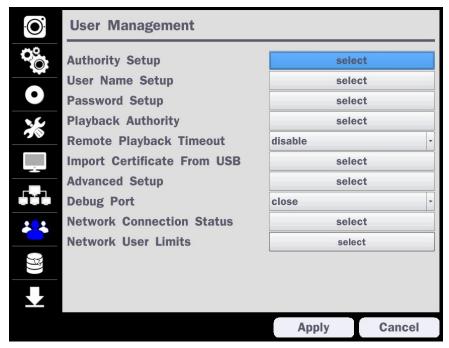

Figure 4.7.1. User Management Setup Screen

Table 4.7.1. Menu Items in User Management Setup Screen

Item Description

# Authority Setup

Only the Admin will have access to the menu.

**PASSWORD CHECK:** Select the Checkbox to enable the functions or leave the Checkbox blank to disable the functions.

- SETUP: Enable/Disable of access to Setup
- PB: Enable/Disable of access to Playback
- PTZ: Enable/Disable of access to PTZ Control
- REC OFF: Enable/Disable of manual Record
- NETWORK: Enable/Disable of access to Network

Selected Checkbox: The NVR will ask for a password when the given function is selected for all users.

Blank Checkbox: The NVR will not ask for a password when the given function is selected for all users.

|                | Password | Setup | PB       | PTZ | Rec Off | Network |
|----------------|----------|-------|----------|-----|---------|---------|
| Password Check |          | ×     | ×        | ×   | ×       | ×       |
| ADMIN          |          | ×     | <b>×</b> | ×   | ×       | ×       |
| USER1          | 1111     | ×     |          | ×   | ×       | ×       |
| USER2          | 1111     | ×     |          | ×   | ×       | ×       |
| USER3          | 1111     | ×     | <b>×</b> | ×   | ×       | ×       |
| USER4          | 1111     | ×     | <b>2</b> | ×   | ×       | ×       |
| USER5          | 1111     | ×     | <b>×</b> | ×   | ×       | ×       |
| USER6          | 1111     | ×     | <b>E</b> | ×   | ×       | ×       |
| USER7          | 1111     | ×     | <b>×</b> | ×   | ×       | ×       |
| USER8          | 1111     | ×     | 2        | ×   | ×       | ×       |
| USER9          | 1111     | ×     | ×        | ×   | ×       | ×       |

# ADMIN, USER1, USER2, USER3, USER4, USER5, USER6, USER7, USER8, USER9: Selected Checkbox: The user can access the function. Blank Checkbox: The user cannot access the function. **User Name** Change the name of USER1, USER2, USER3, USER4, USER5, USER6, USER7, Setup USER8, and USER9. Click "select" and change the user name on the virtual keyboard. **Password**

Passwords can be changed for ADMIN, USER1, USER2, USER3 USER4, USER5, USER6, USER7, USER8, and USER9. Select USER PASSWORD using the mouse or the remote control. Select username and enter the current password. And, enter a new password, enter the same password again to confirm and select OK. Then the message "PASSWORD CHANGED" is displayed.

The factory default password is **set on first bootup**.

It is highly recommended to assign a new password to protect the system.

**Playback Authority** 

Setup

Set authority level of playback on each user.

Checked box: authorized to playback. Blank check box: no authority.

|       | 1 | 2 | 3 | 4 | 5 | 6 | 7  | 8      |
|-------|---|---|---|---|---|---|----|--------|
| ADMIN | × | × | × | × | × | × | ×  | ×      |
| USER1 |   | × | × | × | × | × | ×  | ×      |
| USER2 | × | × | × | × | × | × | ×  | ×      |
| USER3 | × | × | × | × | × | × | ×  | ×      |
| USER4 | × | × | × | × | × | × | ×  | ×      |
| USER5 | × | × | × | × | × | × | ×  | ×      |
| USER6 | × | × | × | × | × | × | ×  | ×      |
| USER7 | × | × | × | × | × | × | ×  | ×      |
| USER8 | × | × | × | × | × | × | ×  | ×      |
| USER9 | × | × | × | × | × | × | ×  | ×      |
|       |   |   |   |   |   |   | ok | cancel |

| Remote           | Disconnect the remote playback after the specific time (Disable, 5min, 10min, 15 min, |
|------------------|---------------------------------------------------------------------------------------|
| Playback         | 30min, 60min.                                                                         |
| Timeout          |                                                                                       |
| Import           | Upload https certificate through USB                                                  |
| Certificate From |                                                                                       |
| USB              |                                                                                       |
| Advanced         | Send IP address and ports information to the control center                           |
| Setup            |                                                                                       |
| Debug Port       | Open or Close the ports for remote checking                                           |

# Network Connection Status

Shows the current network connection status (User, IP Address, Date / Time). And do disconnect the user's network connection to click 'disconnect' button.

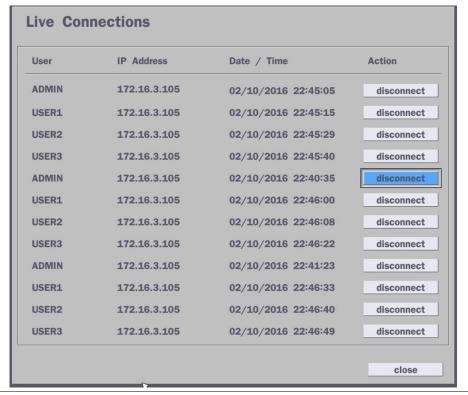

# Network User Limits

Select 4 users or 12 user to connect NVR simultaneously.

If user change this setting, NVR will restart.

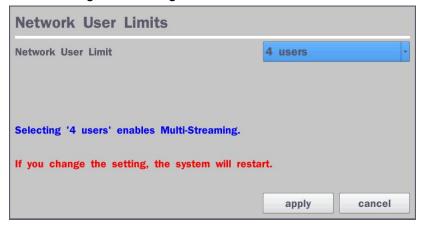

# 4-8. Setup - Storage Mode

In the SETUP menu, select the Storage tab. Then, the Storage menu is displayed as pictured below. Navigate through the menu items or change the settings using the mouse or the remote control.

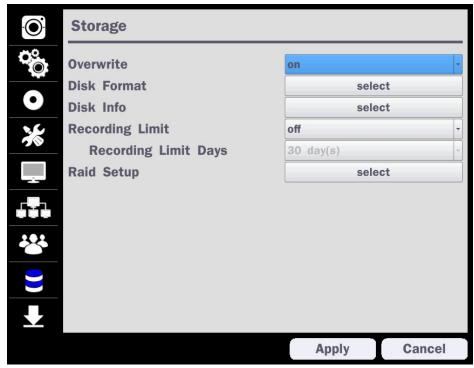

Figure 4.8.1. Storage Setup Screen

Table 4.8.1. Menu Items in Storage Setup Screen

|              | Table north mona tome in etorage estap esteen                                               |
|--------------|---------------------------------------------------------------------------------------------|
| Item         | Description                                                                                 |
| Overwrite    | When enabled, the NU will continue recording and overwrite the oldest existing recorded     |
|              | data once the hard drive is full. When disabled, recording will stop once the hard drive is |
|              | full.                                                                                       |
| Disk Format  | Once clicked, the user will have to confirm to format the Hard Drive.                       |
| ٨            | After confirming, the NU will reboot, and the format sequence will load.                    |
| <b>/</b> 1\  | The format sequence allows user to select which HDDs to format.                             |
| <b>/ :</b> \ | Caution: It is recommended to archive any data that you may need in the future              |
|              | before formatting the hard drive.                                                           |

**Disk Info** Hard drive information. Displays the following information;

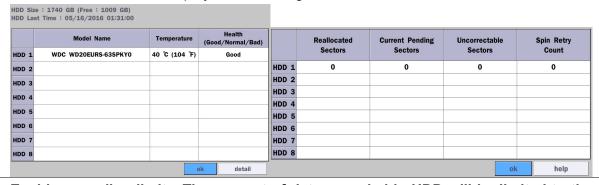

Recording Limit Enable recording limit: The amount of data recorded in HDD will be limited to the most recent number of days as set by "RECORDING LIMIT DAYS".

Disable recording limit: When OVERWRITE is ON, DVR will continue to record when HDD is full and overwrite older data. When OVERWRITE is OFF, DVR will stop recording when the HDD is full.

| Recording         | Set the recording limit days. (1- 90 days)                                             |
|-------------------|----------------------------------------------------------------------------------------|
| <b>Limit Days</b> | If the Recording Limit Days are set to 1, the data will be overwritten after 24 hours. |
| RAID Setup        | To setup RAID function user has to install more than 2 HDDs.                           |

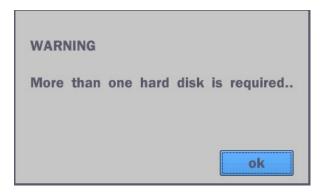

<sup>\*</sup>Please refer to the detail explanation of RAID setup on appendix.

# 4-9. Setup - Config Mode

In the SETUP menu, select the Config tab. Then, the configuration menu is displayed as pictured below. Navigate through the menu items or change the settings using the mouse or the remote control.

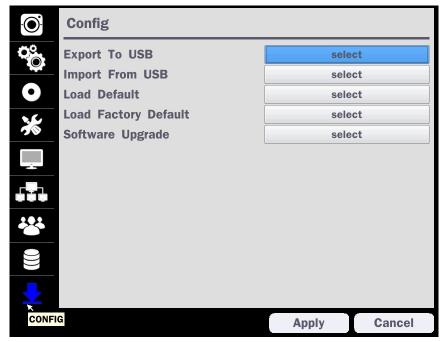

Figure 4.9.1. Configuration Setup Screen

**Table 4.9.1. Configuration Setup** 

| ltem             | Description                                                                   |
|------------------|-------------------------------------------------------------------------------|
| <b>Export To</b> | User can save the current configuration settings of the NVR to a USB flash    |
| USB              | drive. Plug in the USB flash on the front panel and press the button to start |
|                  | the export process.                                                           |
| Import From      | User can upload the configuration of the NVR to another NVR using the USB     |
| USB              | Flash drive. Plug in the USB flash drive on the front panel and press the     |
|                  | button to start the import process.                                           |
| Load Default     | Select this option to reset the system to the default settings.               |
|                  |                                                                               |

|                         | The following settings such as Language, NVR ID, Security User Authentication, Security User P/W, Date format, DLS settings, Network settings, HDD overwrite, Limit recording, HDD serial number, and HDD ERROR time will not be included. |  |
|-------------------------|----------------------------------------------------------------------------------------------------|--|
| Load Factory<br>Default | Press the button to reset the system to the factory default settings.                                                                                                    |  |
| Software<br>Upgrade     | Upgrade softeware to the latest version.  After connecting USB flash drive to USB port on the NVR, click SEARCH.  It will automatically find the upgrade file.                                                                             |  |

# 4-9-1. Firmware Upgrade

- 1. Create a new folder named "upgrade" in the USB flash drive root directory.
- 2. Create sub-folder for each model under "upgrade" folder and copy each firmware.
  - "N8NU" for N8NU: "main\_n8nu\_speco\_\*.\*.\*\_201\*\*\*\*"
  - "N16NU" for N16NU: "main\_n16nu\_speco\_\*.\*.\*\_201\*\*\*\*"
  - "N32NS" for N32NS: "main\_N32NS\_speco\_\*.\*.\*\_201\*\*\*\*"

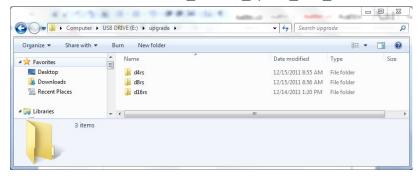

- 3. Plug in the USB flash drive on the rear panel.
- 4. Navigate to Config menu of Setup.
- 5. Select Software Upgrade
- 6. Follow the procedure from Figure 4.9.2 to Figure 4.9.4.

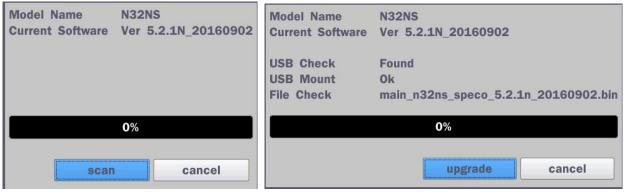

Figure 4.9.2 Figure 4.9.3

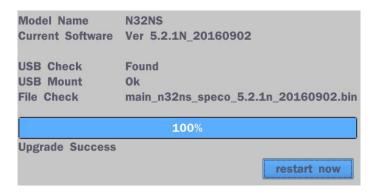

**Figure 4.9.4** 

If selecting "restart now" when the USB flash drive is plugged, the following message will popup: Remove the USB flash drive and select OK.

# 5. Live, Search and Playback

#### 5-1. Live View

In the Live screen, video inputs from the cameras are displayed as they are configured in the Display Setup screen. Various On-Screen Display (OSD) symbols, which indicate the status of the NVR, are described in Table 5.1.1.

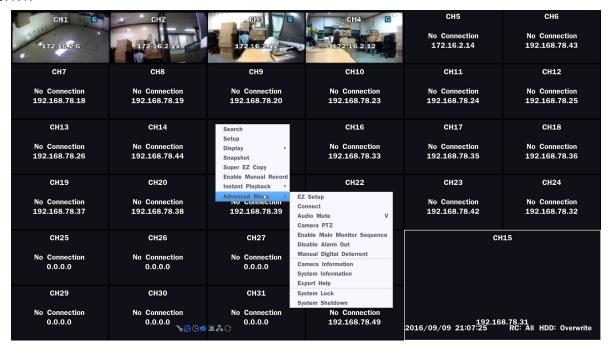

Figure 5.1.1. Live Screen and Quick Operation Window

Table 5.1.1. Status Indicator Icons in Live Viewing Screen

| Icon | Description                                                                 |
|------|-----------------------------------------------------------------------------|
|      | Indicates the NVR is locked.                                                |
|      | Note) to unlock, right click on the live view screen and click on Unlock.   |
|      | Audio mute.                                                                 |
|      | To select audio output, press the Audio after click the right button on the |

|                     | mouse. Toggle from Audio 1 to 4, mute in order.                                |
|---------------------|--------------------------------------------------------------------------------|
|                     | Indicates that alarm is set. To set the alarm function, press the Alarm button |
|                     | on the front panel.                                                            |
| <b>(</b>            | Indicates that alarm output is activated.                                      |
| •                   | Event indicator. When there is an event (motion recording, video loss, HDD     |
|                     | fail, S.M.A.R.T), this icon will be highlighted.                               |
|                     | Indicates that a network client is connected to the NU.                        |
| C                   | Indicates that sequencing mode is enabled.                                     |
| 05/15/2013 11:15:42 | Displays the current date and time.                                            |
| RC: ALL             | Remote control ID display. If a remote ID is not set, the message "ALL" is     |
|                     | displayed.                                                                     |
| 15%                 | Displays the amount of recording on the hard disk from 0-99%.                  |
| C)                  | Indicates that HDD is recycled.                                                |
| C                   | Continuous recording in progress.                                              |
|                     | Manual recording in progress. To set the Manual recording mode, press the      |
|                     | Record button on the front panel.                                              |
| <b></b>             | Motion alarm recording in progress.                                            |
| S                   | Sensor recording in progress.                                                  |

Right click the mouse, and the quick operation window will be displayed as below.

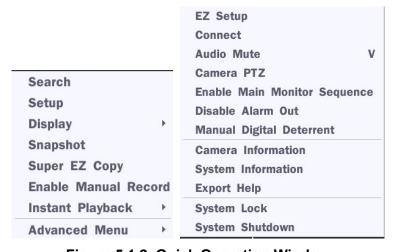

Figure 5.1.2. Quick Operation Window

| Table 5.1.2. Menu Items in Quick Operation Window |                                                            |  |
|---------------------------------------------------|------------------------------------------------------------|--|
| lcon                                              | Description                                                |  |
| Search                                            | Search button. Click this button to enter the search menu. |  |

Setup

| Display       | Select between different multi-view display formats.     |
|---------------|----------------------------------------------------------|
|               | (4CH: 1x1, 2x2, 8CH: 3x3, 16CH: 4x4, 32CH: 6x6)          |
| Snapshot      | Capture pictures and store as BMP files                  |
| Super EZ Copy | Select this option to start EZ Copy Wizard.              |
| Enable Manual | Manual Record button. Click this button to enable manual |
| Record        | recording.                                               |

Select this option to enter the Setup menu.

Instant Playback Instantly playback 10 to 60 seconds of recorded data.

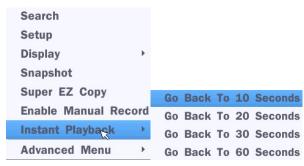

Recommended to be used with record mode set to Continuous.

| Advanced Menu                   |                                                                 |  |
|---------------------------------|-----------------------------------------------------------------|--|
| EZ Setup                        | Select this option to start EZ Setup Wizard.                    |  |
| Connect                         | Select this option to disconnect/connect from IP Camera.        |  |
| Audio Mute                      | Select this option to mute audio on all channels.               |  |
| Camera PTZ                      | Pop up the PTZ user interface.                                  |  |
| Enable Main<br>Monitor Sequence | Sequence button. Click this button to use a sequence function.  |  |
| Disable Alarm Out               | Click this button to enable/disable Alarm outputs               |  |
| Manual                          | Select this option to manually trigger any of the saved Digital |  |
| Digital Deterrent               | Deterrent messages.                                             |  |

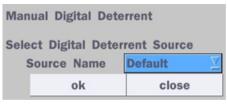

| Camera      | Press the button to view the record setting of a selected channel. |
|-------------|--------------------------------------------------------------------|
| Information | Tress the button to view the record setting of a science charmer.  |

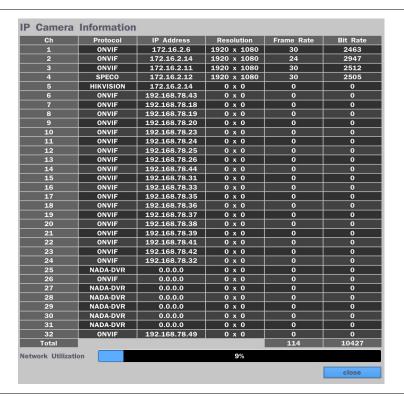

# **System Information**

Press the button to view the system information.

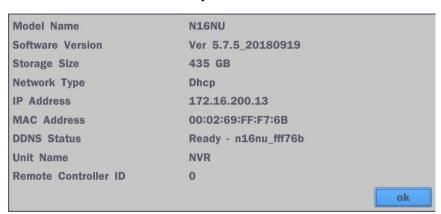

| Export Help     | Displays window with instructions for exporting video. |
|-----------------|--------------------------------------------------------|
| System          | Locks the system from unauthorized user access.        |
| Lock            |                                                        |
| System Shutdown | Select this option to shutdown system.                 |

# 5-1-1. PTZ Control

Table 5.1.3. Menu Items in PTZ Control Window

| Image        | Item       | Description                                                                              |
|--------------|------------|------------------------------------------------------------------------------------------|
| <b>PTZ</b> × | INITIALIZE | Initialize the PTZ settings of the selected camera                                       |
| CH 5 ∑       | PAN/TILT   | Select PAN/TILT using the ▲▼◀ and ▶button, then press SEL. Adjust the tilt (UP/DOWN)/pan |
| INITIALIZE   |            | (LEFT/RIGHT) position using the ▲▼◀and ▶                                                 |
|              |            | buttons.                                                                                 |
| PAN/TILT     | ZOOM/FOCUS | Select ZOM/FOCUS using the▲▼◀ and ▶                                                      |
| ZOOM/FOCUS   |            | buttons, then press SEL. Adjust the zoom                                                 |
|              |            | (UP/DOWN)/ focus (LEFT/RIGHT)position using the                                          |
| Г ^ ¬        |            | ▲▼◀ and ▶ buttons.                                                                       |
| < >          | OSD        | Select OSD to enter the menu. Control keys are                                           |
|              |            | Right, Left, UP, Down, Select, Far (REW KEY), and                                        |
|              |            | Near (FF KEY). Press the ESC button to return to                                         |
| SEL ESC      |            | the previous menu. Press the PTZ button to close                                         |
|              |            | the OSD menu.                                                                            |
| OSD          | AUTOSCAN   | Press the right key(▶) to start auto scan. Press the                                     |
| AUTOSCAN     |            | left key (◀) to stop auto scan.                                                          |
|              | PRESET     | Select PRESET, then press the left key(◀). A                                             |
| PRESET       |            | number input window will appear. Set the number                                          |
| TOUR         |            | (3digits) using the number key, then press the SEL                                       |
| TOOK         |            | to confirm the preset number for the current                                             |
| 1 2 3        |            | position. Press the right key (▶) and enter the                                          |
|              |            | number (3digits) to go to the preset position.                                           |
| No:          | TOUR       | Select TOU and press the right (▶) key. A number                                         |
| SET GO       |            | input window will open. Select a number (1digit)                                         |
| 321 40       |            | using a number key, then press SEL to start the                                          |
|              |            | tour. Press the left (◀) key to stop the tour.                                           |
|              |            | Preset the number of the tour group in the OSD                                           |
|              | NUMBER     | menu.                                                                                    |
|              | NUMBER     | For the TOUR and PRESET menu.                                                            |
|              | ×          | Press ESC to return to the main menu                                                     |

# 5-2. Digital Zoom in Live and Playback Screen

NU series supports Digital Zoom feature during live and playback mode.

1. Double click the target channel.

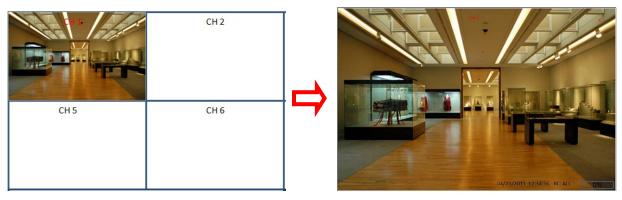

2. Click the left button of the mouse and drag to make rectangular shape.

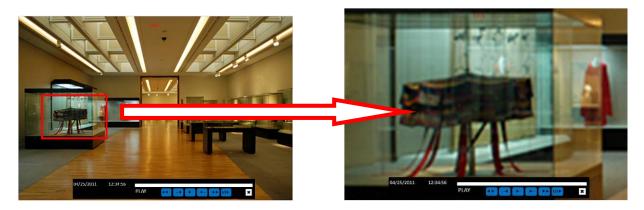

#### 5-3. Search Screen

To enter the search screen menu, select Search menu on the screen using the mouse or press Search icon on live screen.

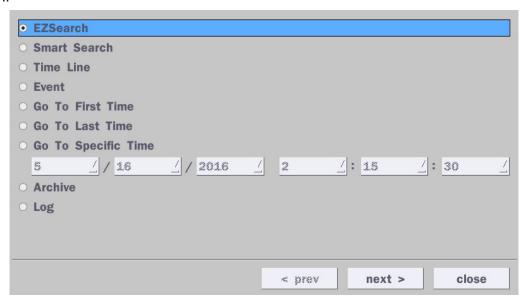

Figure 5.3.1. Search Screen

There are 8 playback options provided in the search menu, such as EZSearch, Smart Search, Time Line (Calendar), Event, Go To First Time, Go To Last Time, Go To Specific Time, Archive, and Log on the screen.

#### 5-3-1. EZSearch

The EZSearch window is used to find stored video with ease using the thumbnail playback screen.

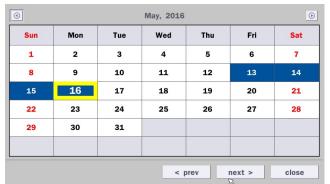

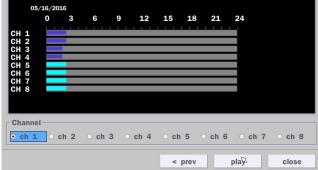

Figure 5.3.1.1. Calendar Screen

Figure 5.3.1.2. Channel Selection Screen

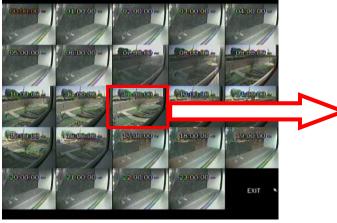

Figure 5.3.1.3. 24 Hourly Thumbnail Screen

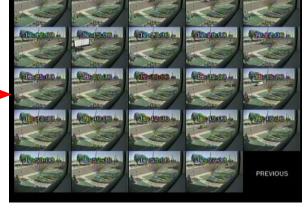

Figure 5.3.1.4. Minute Thumbnail Screen

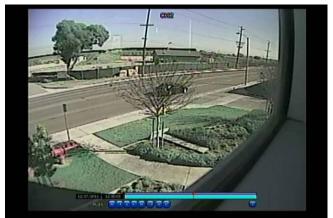

Figure 5.3.1.5. Playback Mode Screen

- 1. When the EZSearch menu is selected, the user can see a calendar, which displays recorded dates with highlights. Select a specific date on a calendar.
- 2. Select a channel from Channel Selection Screen. Then, 24 Hourly Thumbnail Search screen displays.
- Select the hourly thumbnail. Then, Minute Thumbnail Search screen displays.
- Select the thumbnail of seconds & minutes that you want to playback.

#### 5-3-2. Smart Search

The Smart Search window is used to find stored video with motion detected screen.

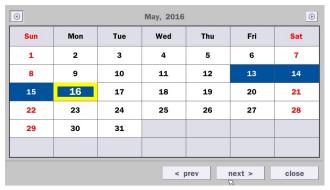

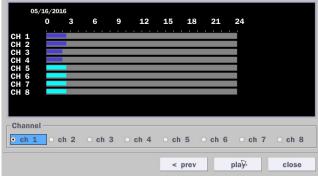

Figure 5.3.2.1. Calendar Screen

Figure 5.3.2.2. Channel Selection Screen

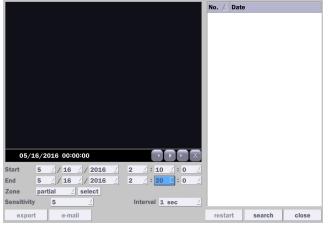

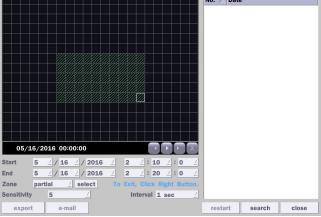

Figure 5.3.2.3 Full Zone Screen

Figure 5.3.2.4. Partial Zone Screen

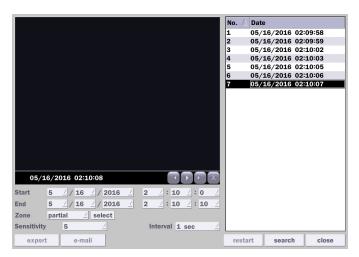

Figure 5.3.2.5. Event Searched Screen

- [Search] [Smart Search]
- Select a date of calendar and select a channel
   User can set Full Zone or Partial Zone and set the time.

#### 5-3-3. Time Line Search

The Calendar Search window is used to find the stored video by using the time line bar.

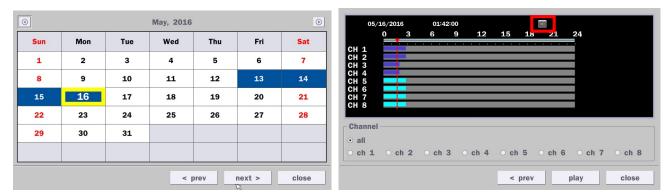

Figure 5.3.3.1. Calendar Screen

Figure 5.3.3.2. Time-Line Search Screen

When the Timeline menu is selected, the user can see a calendar, which displays recorded dates with highlights. Select a specific date and time. Click and drag the red time indicator bar to the desired hour. User can select a specific minutes using a button in the above red box. Press the "play" button after selecting the specific time. Press the "prev" to return to the Search window.

#### 5-3-4. Event Search

The Event Search window is used to find stored video.

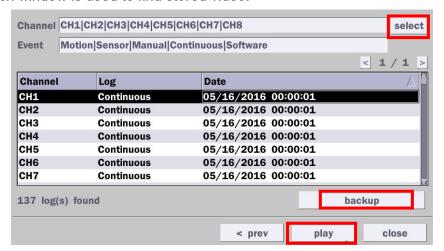

Figure 5.3.4.1. Event Search Screen

When the Event menu is selected, the user can see a calendar, which has recorded data. Select a specific date and the event log will be displayed. Press the "play" button to playback the data or the "backup" button to save the data after selecting the specific data. User can find a data of the specific channel and event using a button in the above red box as following Figure 5.3.4.1 Press the "prev" to return to the Search window.

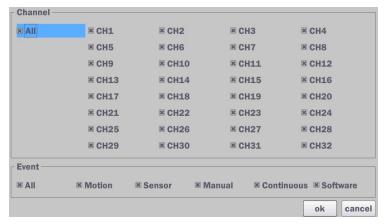

Figure 5.3.4.2. Event Search Screen - Channel & Event Select

#### 5-3-5. Go To First Time

User can access from the oldest recorded data on the DVR hard drive by selecting Go To First Time on the Search window.

#### 5-3-6. Go To Last Time

User can access from the last minute recorded data on the DVR hard drive by selecting Go To Last Time on the Search window.

# 5-3-7. Go To Specific Time

User can search for video data from a specific instance by setting the date and time in the Go To Specific Time menu. Use the mouse or the remote control to change the date and time value and press the "play" button after setting. If there is no video data in the set date and time, "No Data Exist" message displays.

#### 5-3-8. Archive

The Archive Search window is used to find previously stored video or images.

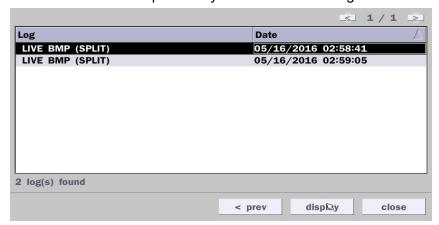

Figure 5.3.7. Archive Search Screen

When the Archive menu is selected, the user can see a calendar, which has recording data. Select a specific date and then the archived data will be displayed. Press the "display" button to view the still image or the first frame of the selected video, then the user can save the selected data.

# 5-3-9. Log

User can access the Log list search screen by selecting Log on the Search window.

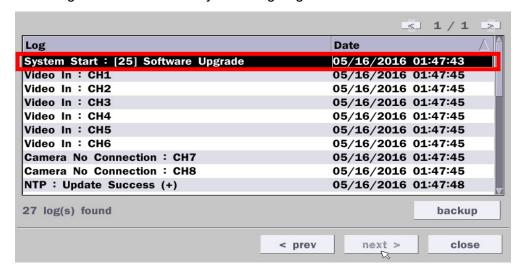

Figure 5.3.9. Log List Screen

When the Log menu is selected, the user can see a calendar, which has a log data. Select a specific date and press NEXT button, and then the log data will be displayed. Press the SAVE button to save the data and then the data is saved as a text file format.

# 5-4. Play Mode

During playback of a recorded event, the mode changes from SEARCH to PLAY. While in PLAY mode, you may return to the SEARCH screen by pressing the X button on the status bar.

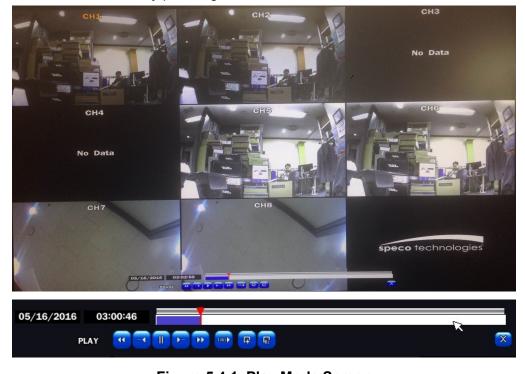

Figure 5.4.1. Play Mode Screen

The following status bar hides automatically and appears again if a mouse pointer is positioned to the bottom of the screen.

|             | Table 5.4.1. Button Functions in PLAY Mode                                          |
|-------------|-------------------------------------------------------------------------------------|
| Button      | Description                                                                         |
|             | <ul> <li>2x, 4x, 8x,16x, 32x speeds at 4 split screen</li> </ul>                    |
|             | <ul><li>2x, 4x, 8x,16x at 9 split screen</li></ul>                                  |
|             | <ul> <li>2x, 4x, 8x at 16 split screen</li> </ul>                                   |
|             | <ul> <li>Single Channel backward playback speed 1x, 2x, 4x, 8x, 16x, 32x</li> </ul> |
|             | Jump/Step backward. The playback position moves 60 seconds backward.                |
| 11 >        | Press to play or pause recorded video.                                              |
| <b>&gt;</b> | Jump/Step forward. Playback position moves 60 seconds forward.                      |
|             | 2x, 4x, 8x,16x, 32x speeds at 4 split screen                                        |
|             | <ul> <li>2x, 4x, 8x,16x at 9 split screen</li> </ul>                                |
|             | <ul> <li>2x, 4x, 8x at 16 split screen</li> </ul>                                   |
|             | Single Channel forward playback speed 1x, 2x, 4x, 8x, 16x, 32x                      |
| 1/4         | Slow Mode play. Forward playback speed x1/4, x1/2                                   |
| []          | Press to back up the video.                                                         |
| EZ          | EZ Copy button.                                                                     |
| ×           | Return to the previous menu screen, search window, or exit from the Menu.           |

# 6. Back Up

# 6-1. Still Image Backup onto USB Flash Drive

Still images can be captured and archived onto a USB flash drive or an USB external hard drive in live mode or while playing back recorded video.

- 1. Select a specific channel, which wants to back up on live screen.
- 2. When you press Snapshot button on Quick operation window, the media selection window screen will display.

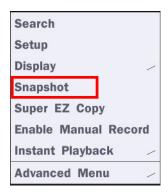

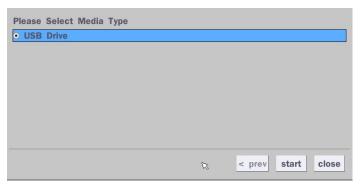

3. Once you press "start" button, the system will capture a still image and archive onto a USB flash drive.

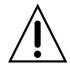

#### NOTICE

USB Flash Drive must be in FAT32 file format.

# 6-2. Video Backup onto USB Flash Drive during playback

Video can be captured and archived onto the USB flash drive or a hard drive while playing back the recorded video. In playback mode, press the "EXPORT" button to launch the backup function.

1. When you press "**EXPORT**" button on the selected channel or all channels, the DVR will ask whether to archive a Still Image, a NSF, AVI or EXE and select the proper media type.

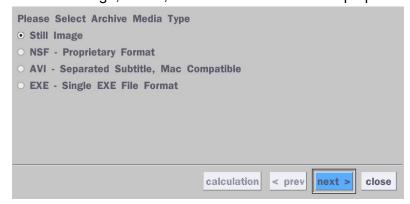

2. Select USB Drive (Flash Drive) to back up less than an hour.

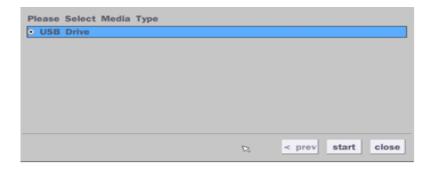

3. Once you select the channel and duration, the system will start to archive the data to the USB drive.

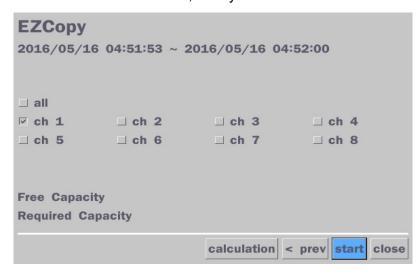

4. The following image shows the progress of archiving the data.

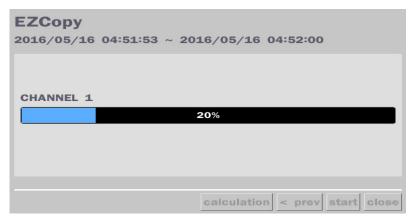

5. The following shows the image to complete the backup. Select lose to return to the previous screen.

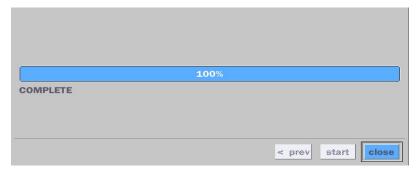

# 6-3. EZCopy: Video Backup onto USB Flash Drive during playback

Using EZCopy feature, Video can be easily archived onto the USB flash drive or a hard drive.

In playback mode, press the "EZCopy" button to launch the backup function.

1. Press EZCopy button on the selected channel or all channels.

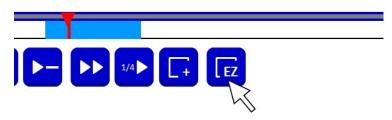

2. Then, EZCopy Start time will display.

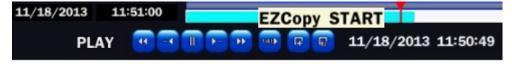

3. Move time bar cursor to the time of end of backup and press EZCopy button. Then, EZCopy Stop time will display.

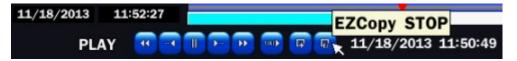

4. EZCopy window will display. The DVR will ask whether to archive a Still Image, a NSF, AVI or EXE.

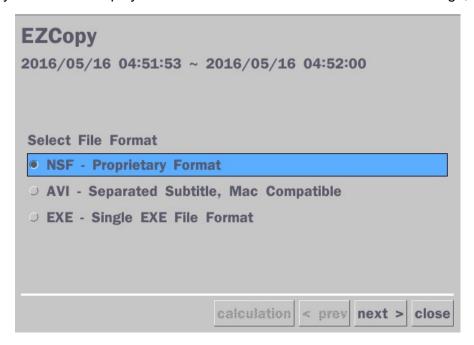

5. After backup format is selected, also select media type and channel(s) to archive the data to the media.

# 6-4. Transferring Still Images or Video from the Archive List

The stored data in the hard drive can be found in the Archive list in the Search window.

User can back up still images or video into the storage device from the Archive list.

- 1. Select the date to begin searching and navigate through the days using the mouse or remote control.
- 2. Once user has selected the date, press the "next" button to open the list of stored data.
- 3. Use the mouse or the remote control to scroll through the archive list.
- 4. Select a list of stored events in the archive list.
- 5. Once the desired event has been selected, press the "display" button to view the still image or the first frame of the selected video.
- 6. Press the "backup" button to launch the archiving function in playback mode.
- 7. Press the "close" button to return to the Search window.

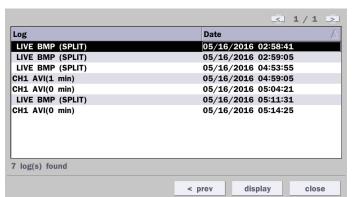

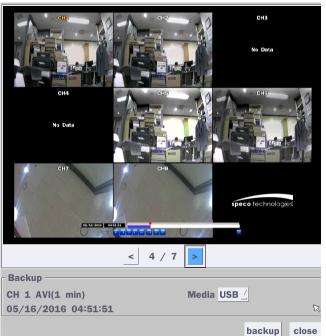

Figure 6.3.1. Archive Search Screen

## 6-5. Playback of Backup Video

## 6-5-1. AVI Format

AVI format: AVI format video can be played back by Window Media Player™ or other media player that is compatible with AVI format video.

1. Please install the HS copies "HDPlayer" folder on USB flash drive with the video.

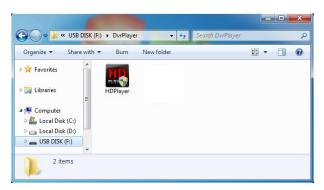

**2.** Otherwise, the video and time stamp over video can't be properly played back and displayed on Window Media Player™.

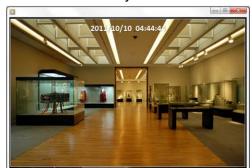

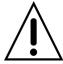

Timestamp On AVI. The subtitle is embedded to the video clip file.

The subtitle is embedded to the AVI file.

## 6-5-2. NSF Format

NSF format: NSF format video can be played back using the HDPlayer HDPlayer that the DVR copies to "DVRPlayer" folder on USB flash drive with video. Use the mouse scroll to use digital zoom in and out feature.

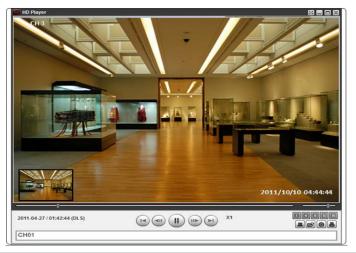

# 7. Network Access Using the Multi-Sites Network Viewer

## 7-1. Overview

The SpecoTech Multi Client is a multiple site monitoring client software with; video, audio, and alarm signals from the NVR over the network. The SpecoTech Multi Client does not limit the number of NVR units to register.

The program displays up to 16 NVR units and supports dual monitors.

On the program, user may control PTZ cameras on the NVR. By attaching a microphone and speaker system to devices on site, the user may make bi-directional audio communication over the network.

# 7-2. PC Requirements

# Minimum PC Requirements

| СРИ        | Intel Core i3                                                                           |
|------------|-----------------------------------------------------------------------------------------|
|            | 1.8Ghz                                                                                  |
| Memory     | 2GB DDR2                                                                                |
| VGA        | 512MB                                                                                   |
| Resolution | 1280x720                                                                                |
| Disk Space | 1GB                                                                                     |
| OS         | Windows 2000, XP Professional, XP Home, Vista, 7 and 10(NOTE: Not all versions of Vista |
|            | and 7 are supported)                                                                    |
| Network    | 10/100Base T                                                                            |
| Others     | Direct X 9.0c or Higher                                                                 |

## Recommended PC Requirements

| CPU        | Intel Core i5                                                                           |
|------------|-----------------------------------------------------------------------------------------|
|            | 2Ghz or higher.                                                                         |
| Memory     | 4GB DDR3 or higher.                                                                     |
| VGA        | 512MB or higher.                                                                        |
| Resolution | 1920x1080                                                                               |
| Disk Space | 1GB                                                                                     |
| OS         | Windows 2000, XP Professional, XP Home, Vista, 7 and 10(NOTE: Not all versions of Vista |
|            | and 7 are supported)                                                                    |
| Network    | 10/100/1000Base T                                                                       |
| Others     | Direct X 10 or higher.                                                                  |

Before installing the program, check the PC specifications. The NVR remote software may not perform correctly if the PC does not meet the minimum requirements.

### 7-3. Installation of the Program

1. Insert the provided CD in the CD drive and double-click "SpecoTech Multi Client (XXXX).exe"

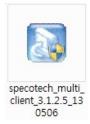

2. Select a destination folder and click "Next".

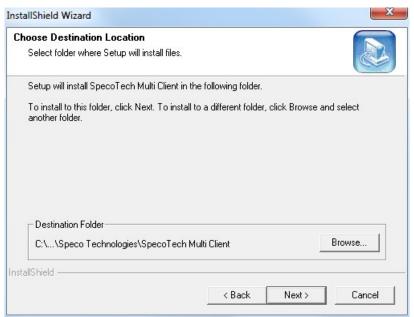

3. Select the program folder and click "Next".

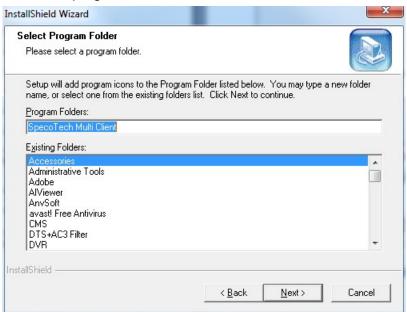

- 4. The installation status screen is displayed.
- 5. After the installation is completed, "SpecoTech Multi Client" icon displays on the desktop screen.

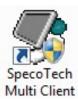

# 7-4. Live Window

When installation is completed, double click the "SpecoTech Multi Client" icon on your desktop to start the program.

# 7-4-1. Main User Interface

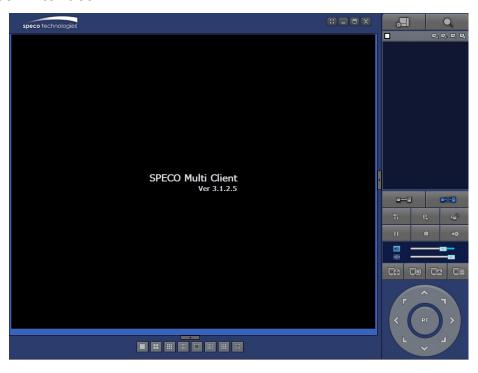

# 7-4-2. Control Buttons

| Button                  | Description                                                                                                    |
|-------------------------|----------------------------------------------------------------------------------------------------|
| LOCAL PLAYBACK          | Click this icon to run a playback window to search and play videos that are recorded in the local PC.                                                                                                    |
| REMOTE PLAYBACK         | Click this icon to run a playback window to search and play videos that are recorded in the remote NU.                                                                                                    |
| ■ NxNS ■ P: 172.16.2.62 | THUMBNAIL REFRESH: Click this icon to refresh and renew thumbnail image of the connected sites.  SITE ADDITION: Click this icon to open 'Site Addition' window.                                                |
| SITE MANAGEMENT         | SITE DELETE: Click this icon to delete site from the index window, after disconnect a site.  NET FINDER: Select the site from the index window and click this icon to modify the information of specific site. |
| CONNECT                 | Click this icon to connect the selected site/sites.                                                                                                    |
| DISCONNECT              | Click this icon to disconnect the selected site/sites.                                                                                                    |

| SETUP                 | Click this icon to setup configuration of MULTI CLIENT.                               |  |
|-----------------------|---------------------------------------------------------------------------------------|--|
| CAPTURE               | Click this icon to capture a still image.                                             |  |
| EVENT LIST            | Opens list of events logged by Multi Client.                                          |  |
| PAUSE                 | Click this icon to play/pause live video.                                             |  |
| ALARM ON              | Click this icon to turn on/off alarm outputs.                                         |  |
| RECORD ON             | Enable or disable recording of live video to local disk, which has set in setup menu. |  |
| AUDIO                 | Use the volume control bar to set the audio level.                                    |  |
| MIC                   | Use the microphone volume control bar to set the micro phone level.                   |  |
| PRESET/TOUR/SCAN/MENU | User can control PRESET/TOUR/SCAN/MENU                                                |  |
|                       | To select the numbers of display channel/channels (Single, quad,                      |  |
| CHANNEL SPLIT         | channels, and 16 channels) of highlighted site.                                       |  |
|                       | To select the numbers of NS or NU (1 NU, 4 NUs, 9 NUs, 16 NUs) on                     |  |
| NU SITE SPLIT         | main display screen.                                                                  |  |

# 7-5. Search and Playback Window

# 7-5-1. Main User Interface

You can access to search window by clicking the search icon (Local Playback / Remote Playback) on the upper right of the Live Window.

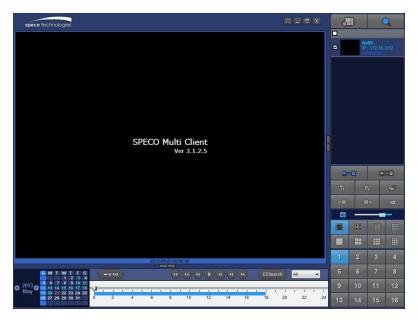

# 7-5-2. Main Control Panel

| Button          | Description                                                                                                    |  |
|-----------------|----------------------------------------------------------------------------------------------------|--|
| LOCAL BLAVBACK  | Click this icon to run a playback window to search and play videos that                                            |  |
| LOCAL PLAYBACK  | are recorded in the local PC.                                                                                      |  |
| Q               | Click this icon to run a playback window to search and play videos that                                            |  |
| REMOTE PLAYBACK | are recorded in the remote NU.                                                                                     |  |
| ■               | THUMBNAIL REFRESH: Click this icon to refresh and renew thumbnail image of the connected sites.                    |  |
|                 |                                                                                                    |  |
|                 | SITE ADDITION: Click this icon to open 'Site Addition' window.                                                     |  |
|                 | SITE DELETE: Click this icon to delete site from the index                                                         |  |
|                 | window, after disconnect a site.                                                                                   |  |
|                 | NET FINDER: Select the site from the index window and click this                                                   |  |
|                 | icon to modify the information of specific site.                                                                   |  |
| CONNECT         | Click this icon to connect the selected site/sites.                                                                |  |
| DISCONNECT      | Click this icon to disconnect the selected site/sites.                                                             |  |
| SETUP           | Click this icon to setup configuration of SpecoTech Multi Client.                                                  |  |
| CAPTURE         | Click this icon to capture a still image.                                                                          |  |
| EVENT LIST      | Opens list of events logged by Multi Client.                                                                       |  |
| EZCopy Start    | Click this icon to set the beginning time for backup of the recorded video in AVI format.                          |  |
| EZCopy End      | Click this icon to set the ending time for backup of the recorded video in AVI format.                             |  |
| BACKUP          | Click this icon to back up the recorded video in AVI format.                                                       |  |
| AUDIO           | Use the volume control bar to set the audio level.                                                                 |  |
|                 | To select the numbers of NU/NUs (1 NU, 4 NUs, 9 NUs, 16 NUs) on main display screen.                               |  |
|                 | To select the numbers of display channel/channels (Single, quad, 9 channels, and 16 channels) of highlighted site. |  |

| 1     2     3     4       5     6     7     8       9     10     11     12       13     14     15     16 | To select the channel to playback.                                    |
|----------------------------------------------------------------------------------------------------|-----------------------------------------------------------------------|
| 2013                                                                                                    | The calendar shows dates with recorded video in color.                |
| All 🔻                                                                                                    | To display the recorded data of selected channel or all channels on a |
|                                                                                                    | time line scale.                                                      |
|                                                                                                    | To change a timeline scale from 24 hours to 60 minutes.               |
| ₩ 0-60 24 HOUR                                                                                           | The timeline shows recorded data in color on the bar. You can adjust  |
| 24 Hook                                                                                                  | the timeline scale and move it to the time you wish to playback. Then |
|                                                                                                    | click the play icon to display the recorded video.                    |
|                                                                                                    | Playback buttons.                                                     |
| (E7Count)                                                                                                | Thumbnail search over the network.                                    |
| EZSearch                                                                                                 | - List the thumbnail 24images from 00:00 to 23:00.                    |
|                                                                                                    | - Select one of 24 images every 150sec for an hour.                   |
|                                                                                                    | - Then play the tile                                                  |
|                                                                                                    | * Click the "PREVIOUS" button to go the previous step.                |
|                                                                                                    | Digital Zoom Window in Live and Playback. (Only available in Single   |
|                                                                                                    | Channel Viewing)                                                      |

### 7-6. Setup of SpecoTech Multi Client

Click the setup icon to setup the configuration of Multi Client software. The Setup window is displayed as below.

### **7-6-1.** General

Security Option: Set a password for security options. Select security options and set a password.

Then when you access any of selected functions, you need to enter the password.

You can also set the save path for capturing and backup.

Save Path: Specify the location to save captured still image for Capture and Backup data.

#### Miscellaneous

**Automatic Reconnection**: If enabled, the software will automatically try to reconnect to the last successful IP address. But, when CLIENT ACCESS is OFF on the NU, the software will not try to reconnect even if it is enabled.

Always On Top: If enabled, the software display will be continuously on the top of other windows.

**Time Format**: Change the way the Client software displays the time.

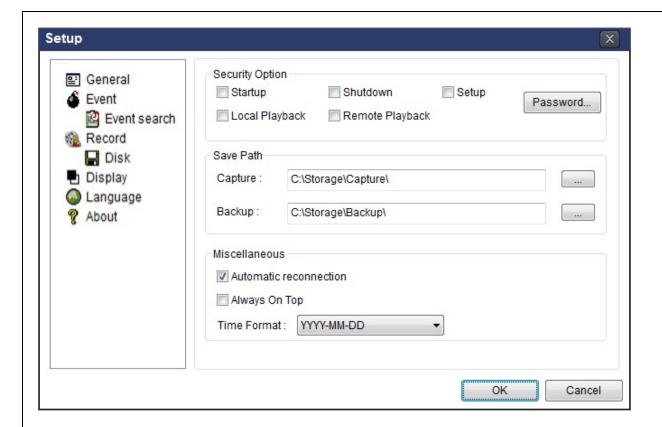

#### 7-6-2. Event

Event log can be archived and searched.

**Event Log:** Specify the location to save event logs and select event to archive.

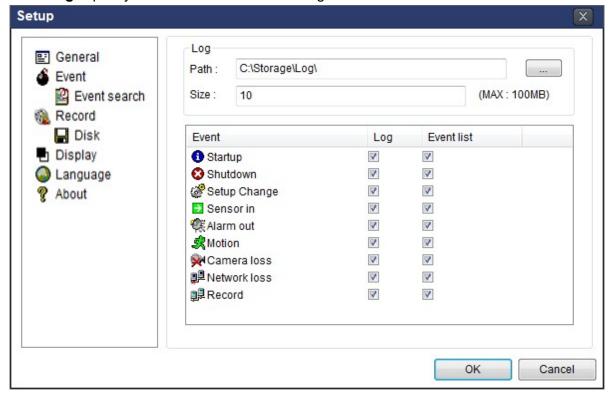

**Event Search:** Event log can be searched from the selected time.

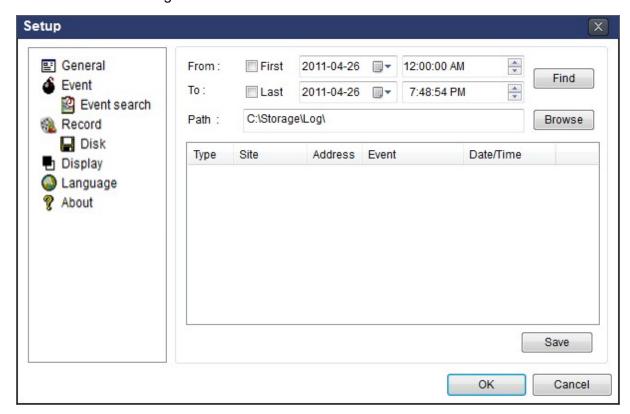

#### 7-6-3. Record

**Record Setup:** You can set the recording conditions as the following; Always, Event, or Auto record. And you can also select target NU/NUs and channel/channels. When you set the recording condition to event, you can set event for motion or alarm with duration.

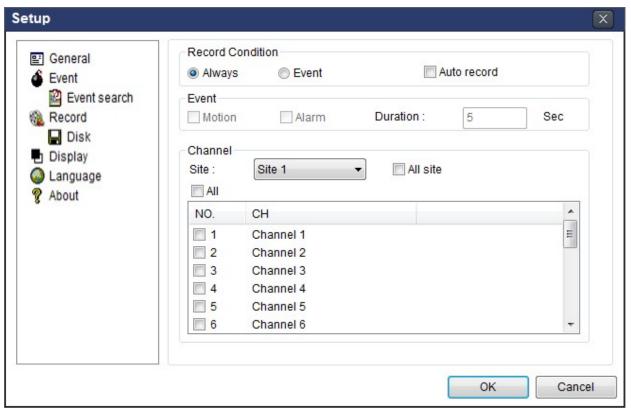

**Record Local Storage Setup:** You can select the local disk to record and the amount of disk space you want to allow the program to use for recording. You can also select the option to overwrite data or stop recording when the maximum amount of disk space is full.

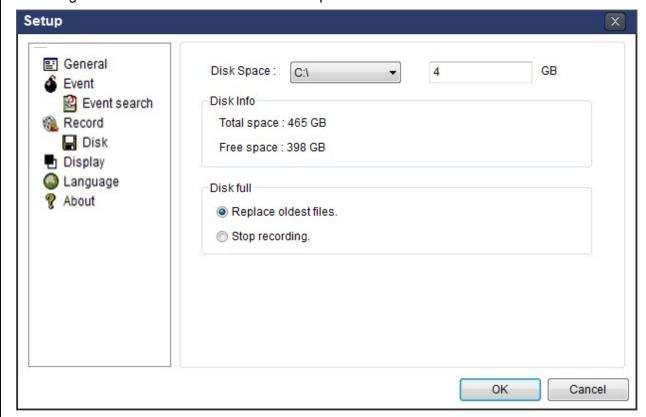

# 7-6-4. Display

You can select the OSD (On Screen Display) to be displayed.

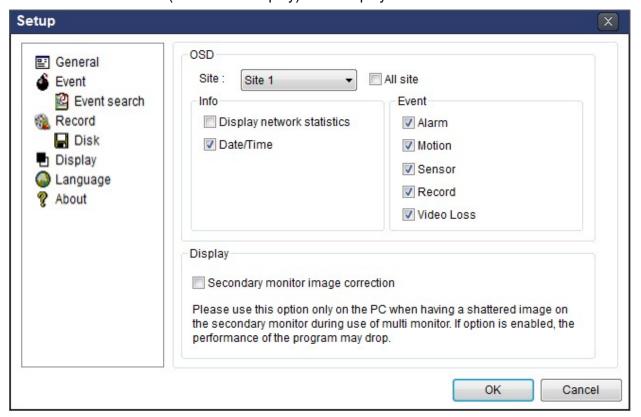

# 7-6-5. Language

English, French and Spanish is selectable.

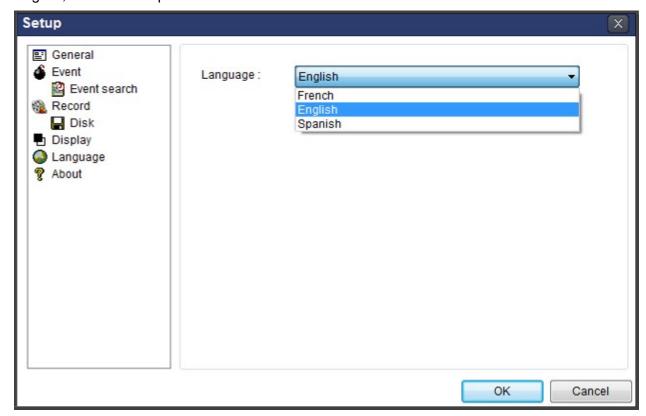

### 7-6-6. About

"About" provides network client version information.

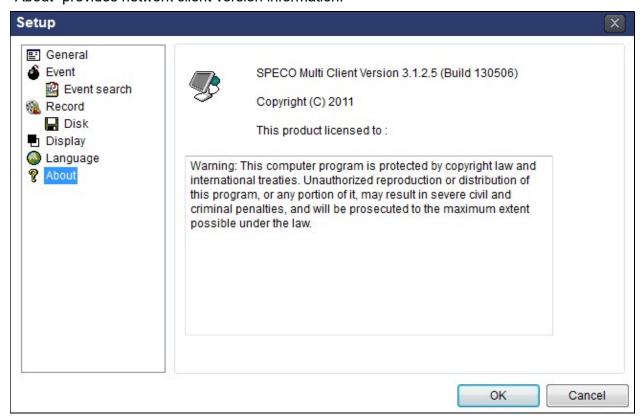

### 7-7. Remote Setup

The menu settings for the NVR unit can be set over network.

Put the cursor of the mouse on the channel, which is connected to the site and right click on the mouse to open the submenu. Then the following window is displayed as below. Select the **Remote Setup**.

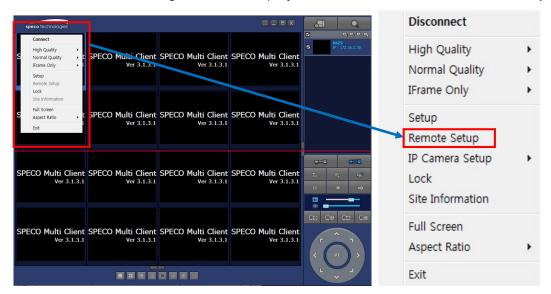

Then the setup window is displayed. The specified menu screen is displayed on the upper left of the screen. Enter the password of the NVR when prompted. (NOTE: The Password set on initial booting)

Setting is the same as with the NVR menu setting. Refer to the corresponding pages for details on the setting items.

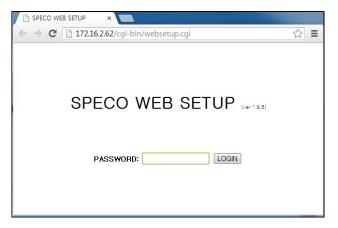

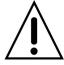

### **NOTICE**

Web Setup is prohibited when NVR is in local Setup Menu.

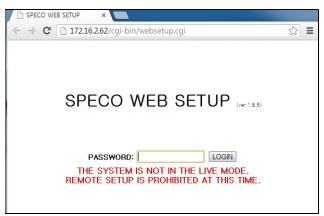

#### 7-7-1. IP Camera

Select IP Camera to set system and time settings

# SPECO WEB SETUP (ver 1.10.9)

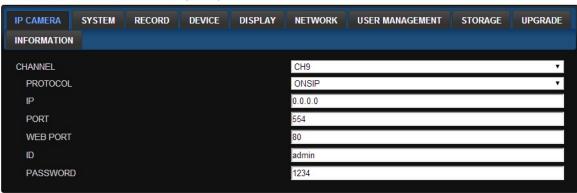

### 7-7-2. System

Select **System** to set system and time settings.

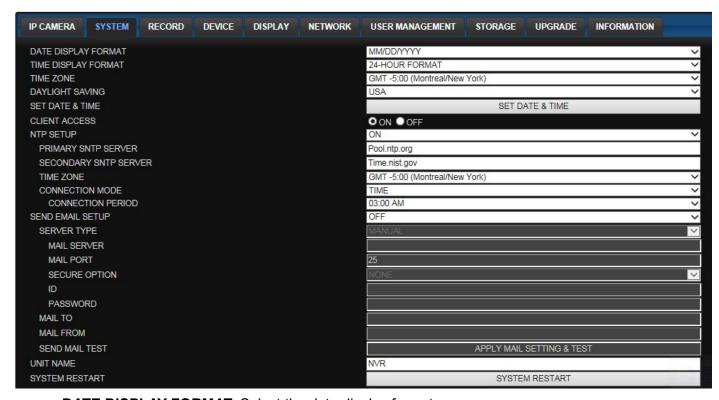

- DATE DISPLAY FORMAT: Select the date display format.
- TIME DISPLAY FORMAT: Select the time display format.
- TIME ZONE: Select the TIME ZONE.
- DAYLIGHT SAVING: Select the area for DAYLING SAVING TIME
- SET DATE & TIME

For the date & time changes to be applied, the system will reboot.

If the users change the time back to the past, it will not show "TIME MISMATCH" message unlike on the local system. The data on the duplicated period time will be deleted without WARNING.

- CLIENT ACCCESS: Enable/Disable remote access through network client software.
- NTP SETUP: Sets whether to synchronize the time using NTP server or not.
  - Primary SNTP Server: Input the NTP primary server address.
  - o **Secondary SNTP Server**: Input the NTP secondary server address.
  - o **Time Zone**: Select the time zone.
  - Connection Mode: Select the connection mode to NTP time server.
- SEND E-Mail SETUP: Sets whether to enable/disable e-mail sending function.
  - SEVER TYPE: Select GMAIL, HOTMAIL, AOL, YAHOO or MANUAL)
  - o MAIL SERVER: Input the SMTP server name as well as the user ID and password.
  - MAIL PORT: Mail port setting.
  - o SEURE OPTION: Select a secure mail server connection. (SSL or TLS)
  - o ID: Email User ID
  - PASSWORD: Email User Password
  - o MAIL TO: Input the appropriate email address to enable sending e-mail reports
  - MAIL FROM (Return Mail Address): Set the source e-mail address to be notified to the destination.
- SEND MAIL TEST: E-mail settings sent a test mail to the registered account
- UNIT NAME: Name the HS
- SYSTEM RESTART : Restart the system
- SYSTEM EVENT NOTIFICATION

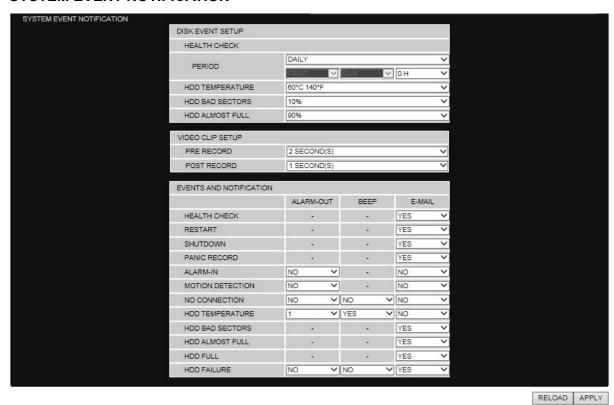

Allows the user to set EVENT NOFICIATION ON or OFF

HEALTH CHECK

(Allows the user to set MAIL STATUS periodically): DAILY or WEELY or MONTHLY

HDD TEMPERATURE

- HDD BAD SECTOR
- HDD ALMOST FULL
- VIDEO CLIP SETUP: Setting the duration for pre and post recording.
- EVENTS AND NOTIFICATION
  - HEALTH CHECK / RESTART / SHUTDOWN / PANIC RECORD:
     Enable Email Notification in the event a problem occurs with the NU.
  - ALARM-IN: Enable Email Notification when the camera detects sensor
  - MOTION DETECTION: Enable Email Notification when the camera detects motion
  - NO CONNECTION: Enable Email, Beep and Alarm output Notification when the camera signal is lost.
  - HDD TEMPERATURE : Enable Email Beep and Alarm output Notification when the HDD reaches the maximum temperature
  - HDD BAD SECTOR: Enable Email Notification when the HDD has bad sectors.
  - HDD ALMOST FULL: Enable Email Notification when the HDD is almost full.
  - HDD FULL: Enable Email Notification when the HDD is full.
  - HDD FAILURE: Enable Email, Beep and Alarm output Notification when the HDD fails.

#### 7-7-3. Record

Select **RECORD** tab to set the recording conditions.

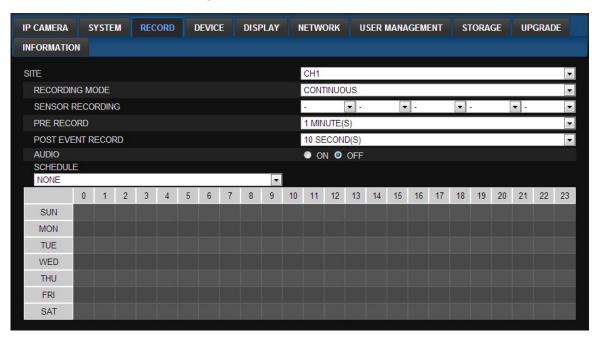

These settings apply to the specified channel only.

- Recording Setup
  - o RECORDING MODE: CONTINUOUS, SCHEDULE, MOTION
  - PRE RECORD: Sets whether to perform or not pre-recording.
  - POST EVENT RECORD: Sets the duration of the event recording.
  - o **AUDIO**: Sets whether to perform or not audio recording.
  - SCHEDULE: Sets the schedule recording.

#### 7-7-4. Device

Select **Device** to set device settings of the NVR

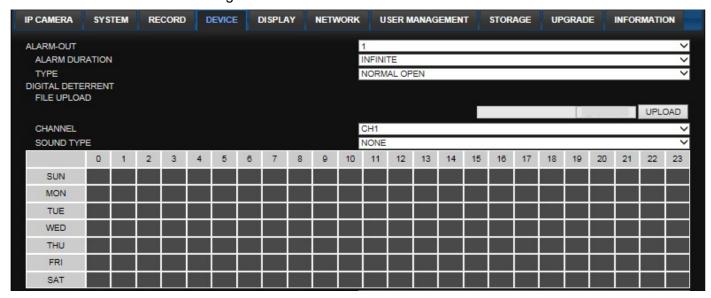

- ALARM OUT: Set the sensor, motion, and video loss for triggering alarm relay.
  - HDD Error and Video Loss can be set for triggering a beeping sound

The following settings can be changed to trigger an alarm output.

- ALARM DURATION
- **DIGITAL DETERRENT:** The schedule of digital deterrent can be set and a sound file can be uploaded to the NU.

To set up schedule, select **CHANNEL >** select **SOUND TYPE >** select Area.

- CHANNEL: Select the Channel to configure audio input
- SOUND TYPE: Select the sound type.

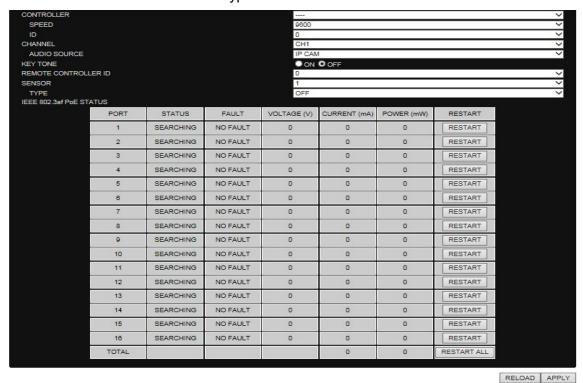

- CONTROLLER: Set the controller speed, type and ID.
- KEYTONE: Sets On or Off of Key Tone.

- REMOTE CONTROLLER ID: Sets an ID number of which remote control to receive commands.
- SENSOR: Select the type of sensor.
- IEEE 802.3af PSE Status: Table showing the status of all PoE devices connected to the NVR.

### 7-7-5. Display

Select the **DISPLAY** tab to set the DISPLAY conditions.

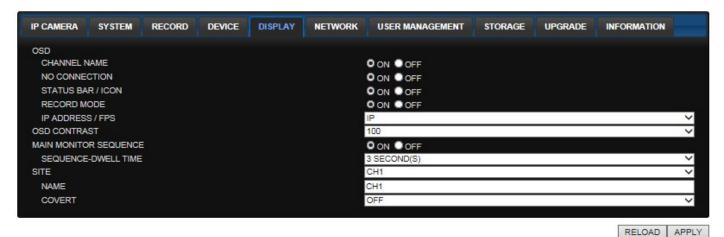

These settings apply to all channels.

- OSD: Sets whether to display or not date and time as well as channel number on the screen.
- OSD CONTRAST: Adjust the character contrast on the screen.
- MAIN MONITOR SEQUENCE: Setting for automatically switching the displayed video.
- **SEQUENCE DWELL TIME**: Sets the interval for automatically switching the screens.
- SITE: Name, Covert (These settings apply to the specified channel only).

#### 7-7-6. Network

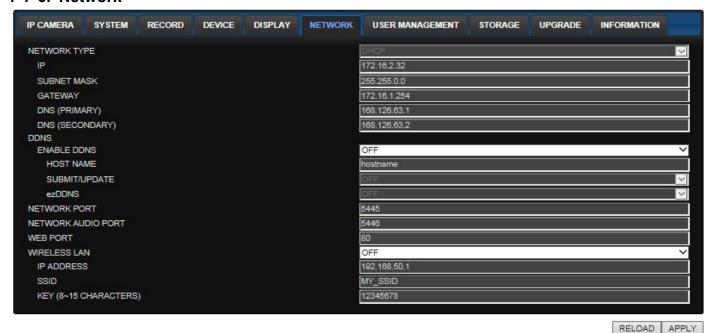

- NETWORK TYPE ( Cannot be altered remotely )
  - o STATIC: The address setting mode is manual. Input IP, Gateway, Subnet Mask, and NVR IP.
  - DHCP: The address setting mode is automatic.

- DDNS: Set whether to use DDNS service or not
  - HOST NAME: Allows the user to setup a domain name manually
  - SUMBIT/UPDATE: Select ON to submit the settings
  - o **ezDDNS**: Enable ezDDNS to register the host name automatically
- **NETWORK PORT:** When connecting multiple NUs to the network, set a unique port number.
- NETWORK AUDIO PORT: Display the network audio port (NETWORK PORT + 1).
- WEB PORT: Set a web server port number.
- WIRELESS LAN: Wireless networks can be configured(option)
  - o IP ADDRESS: Wireless IP Address
  - SSID(Service set identifier): Wireless Network ID
  - o KEY(8~15 Characters): Wireless Network Password

### 7-7-7. User Management

Select the **USER MANAGEMENT** tab to set the DISPLAY conditions.

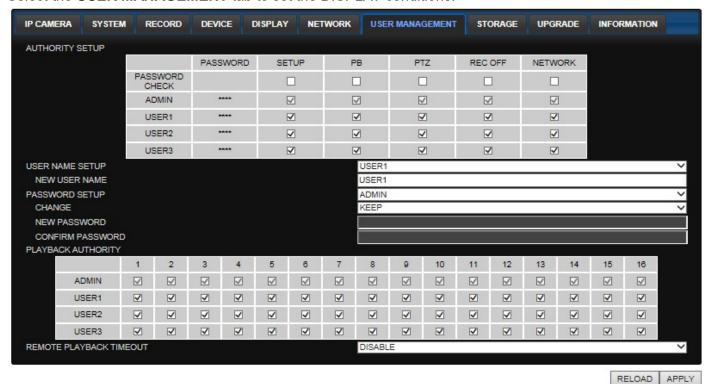

- AUTHORITY SETUP: Select which users have access to each function, password check can be implemented for each function accessed.
- USER NAME SETUP: Select which Username to change
  - o **NEW USER NAME:** Input the new username
- PASSWORD SETUP: Select Username to change Password
  - o **CHANGE**: Select whether to KEEP or CHANGE the current password.
  - NEW PASSWORD: Input NEW Password if CHANGE was selected.
  - CONFIRM PASSWORD: Input NEW Password again to confirm.
- PLAYBACK AUTHORITY: User can select which users have access to which channels.

### 7-7-8. Storage

Select **Storage** to configure recording settings such as overwriting the hard disk and the setting a storage period for the recording data.

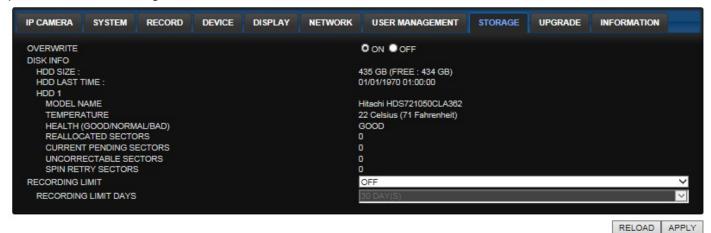

- OVERWRITE: Select on to continue recording by overwriting when the hard disk becomes full.
- **RECORD LIMIT**: Sets whether to limit or not the recording data storage period.

### 7-7-9. Remote Upgrade

### SPECO WEB SETUP (ver 1.8.8)

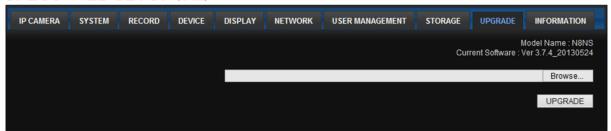

Shows the current Firmware version installed on NVR.

- Browse: Select BROWSE to locate the firmware file.
- **Upgrade:** Select UPGRADE to upgrade the firmware of the NVR.

### 7-7-10. Information

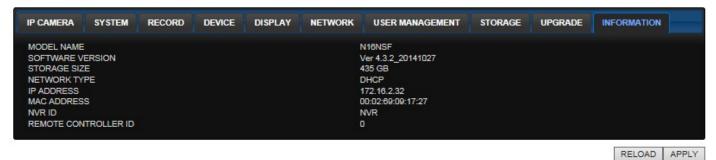

It displays general information about the NVR.

### 7-8. Operation

# 7-8-1. Addition, Delete, and Modify of NVR Sites

#### 7-8-1-1. Addition of Sites

1. Click "Site Addition" button. And then the following window will be displayed as below.

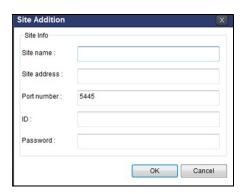

- Site Name: Input a name that properly describes a site.
- IP Address: Input IP address (Public IP address of a router that NVR is connected.) or Domain name
- Port Number: Default Port Number is "5445".
- o ID: Input ID of NVR. Default ID is "admin".
- Password: Input network password of NU Password set on initial booting.
- 2. Click "OK" button. And then the registered site is added on the directory window.

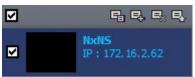

### 7-8-1-2. Deleting a Site

1. Select the site/sites to delete from the directory window.

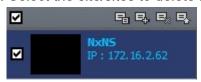

2. Click "Site Delete" button. And then the selected site/sites is/are deleted.

### 7-8-1-3. Modify of Sites

1. Select the site/sites to modify from the directory window.

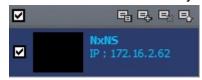

2. Click "Net Finder" button. And then the following window will be displayed as below.

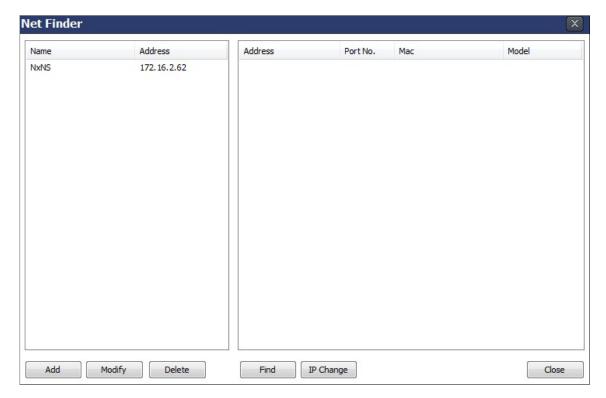

3. Click "Modify" button. And then the modified information is displayed as below.

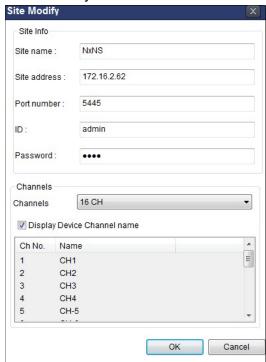

### 7-8-2. Connect and Disconnect

### 7-8-2-1. Connect

1. Select site/sites to connect from the directory window.

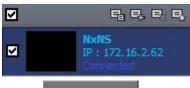

2. Click "Connect" button and then site/sites displays/display as connected.

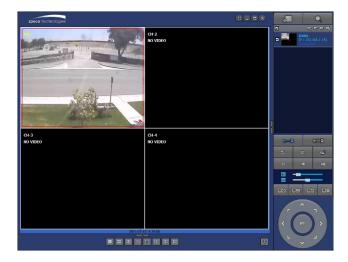

### 7-8-2-2. Disconnect

1. Select site/sites to disconnect from the directory window.

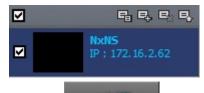

2. Click "Disconnect" button, and then selected site/sites disconnected.

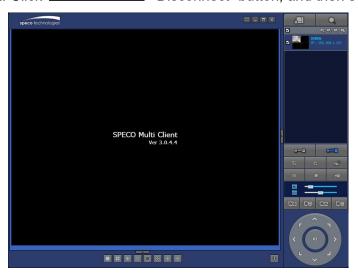

# 7-8-3. Still-image Capture During Live

1. Double-click a channel to capture from the display screen. (Otherwise all channels will be captured.).

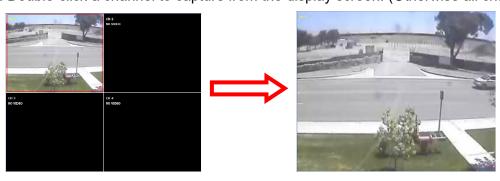

2. Click "Capture" button. And then a Capture window will be displayed as below.

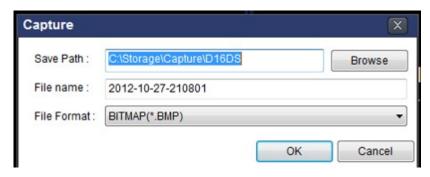

- 3. Set Save Path, File Name, and File Format. And then click "OK" button.
- 4. Still image is saved as set in Capture window.

### 7-8-4. Recording Video on Local PC During Live

- 1. Click "Setup" button. And then a setup window will be displayed as below.
- 2. Select Record and set the values.

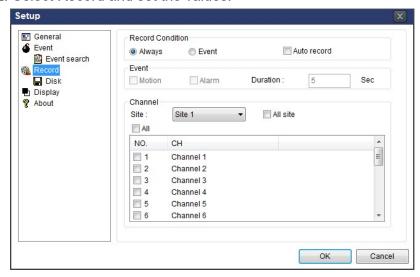

3. Select Disk and set the values.

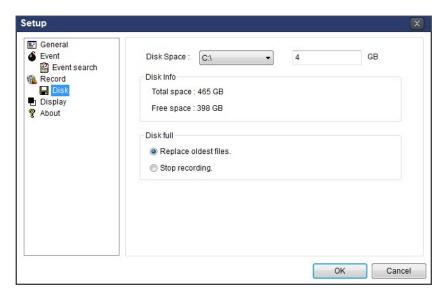

4. Click "Record On" button. And the color of button is changed.

5. Live video data is recorded as set in Record and Disk setup. These video data can be searched and play-backed with Local Playback.

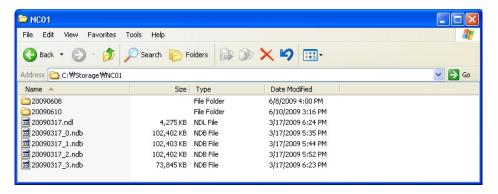

# 7-8-5. Local Playback and Remote Playback 7-8-5-1. Playback of Recorded Video on a Local PC

1. Click "Local Playback". And then Playback Window will be displayed over the Live Window.

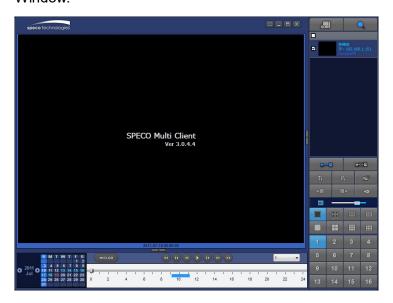

- 2. Select site/sites to connect from the directory window.
- 3. Click "Connect" button. And then blue bar displays on Search calendar and timeline scale window.

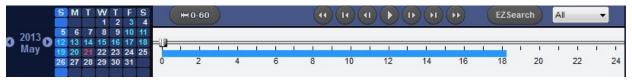

6. Move the marker on the timeline scale to where there is video data and press the PLAY button.

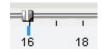

7. Video data that is recorded on local PC will be play-backed.

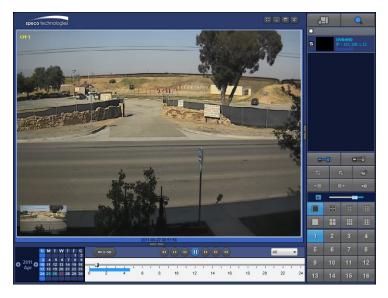

8. Use the mouse scroll to digitally zoom in and out from a single channel display.

# 7-8-5-2. Playback of Recorded Video on Remote NVR

1. Click "Remote Playback". And then Playback Window will be displayed over the Live Window.

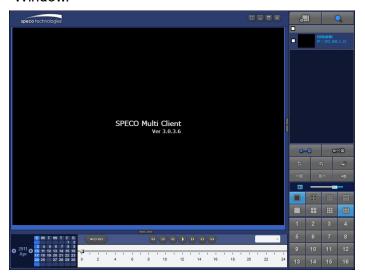

- 2. Select the site to connect from the directory window.
- 3. Click "Connect". And then blue bar displays on Search calendar and timeline scale window.

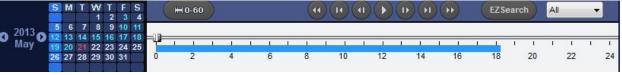

4. Move the marker on the timeline scale to where there is video data and press the "Play" button.

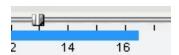

5. Video data that is recorded on the remote NU is play-backed.

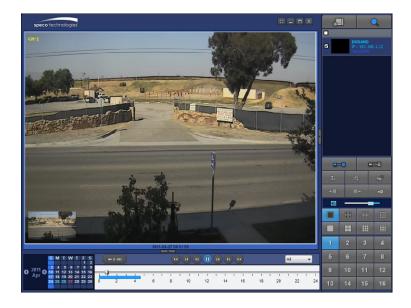

# 7-8-6. AVI Backup during Playback

You can back up the recorded videos in AVI format during playback.

- 1. Double-click the target channel to backup.
- 2. Select the beginning time by using the search calendar and timeline scale bar.

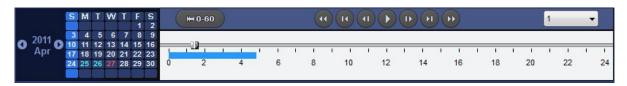

3. Click "EZCopy Start" button on the timeline scale to select the beginning point of the backup.

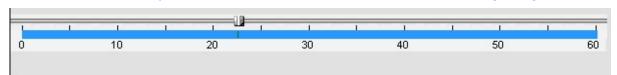

4. Click "EZCopy End" button on the timeline scale to select the ending point of the backup. Then, the selected starting point and the ending point on the timeline scale bar will be marked in green.

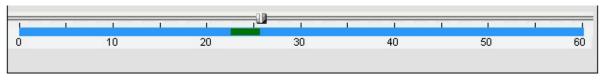

5. Click "Backup". And then the Backup window will be displayed as below.

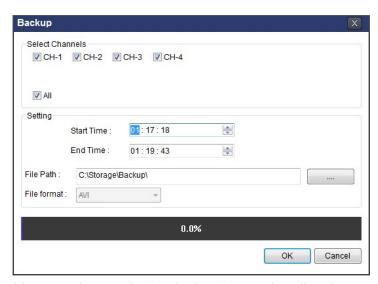

6. You can also set the beginning time and ending time on this window. After selecting a channel for backup, click the "OK" button. The backup will begin.

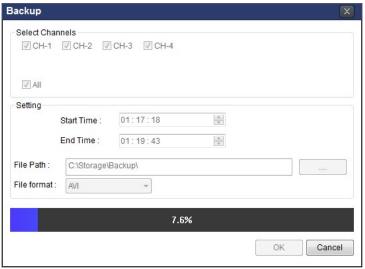

7. AVI video data is recorded as set in AVI Backup window. AVI format video can be played back by using Window Media Player™ or other media player that is compatible with AVI format video.

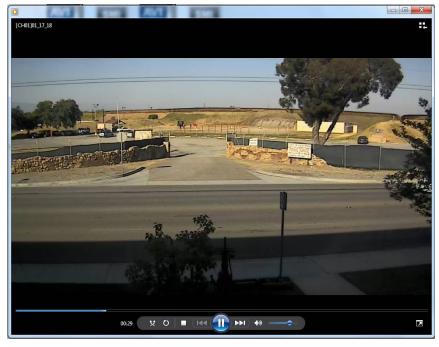

# 8. Network Access Using the Web-Browser Viewer

The NU provides a live remote monitoring feature by web-browser viewer. (NOTE: Web-Brower is only available for Internet Explorer)

- 1. Check the IP address of the NU from SETUP>SYSTEM>DESCRIPTION>IP ADDRESS or
- 2. Input the IP address or Domain name address that you pre-registered.

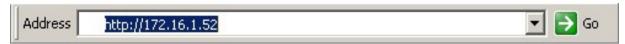

3. Click this bar. Then the dialog box is displayed.

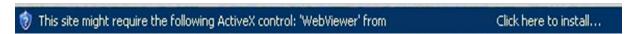

4. Click "Install" to download and install the ActiveX control.

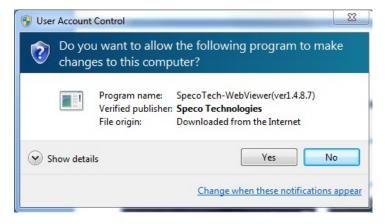

5. The Web Browser Viewer will be displayed as below after the ActiveX installation

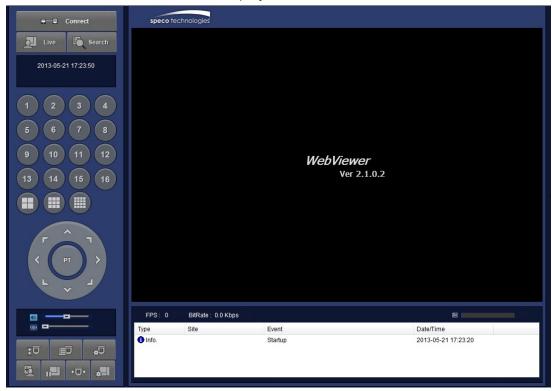

6. Click the "Connect" button on the Left upper corner of web-viewer. Then "Connect" dialog is displayed.

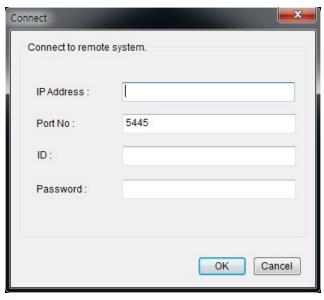

- Site Name: Input a name that properly describes a site.
- **IP Address:** Input IP address (Public IP address of a router that NU is connected.) or Domain name
- Port Number: Default Port Number is "5445".
- ID: Input ID of NU. Default ID is "admin".
- Password: Input network password of NU. Password set on initial booting.
- 7. Then the cameras connected to the NU are displayed on the screen.
- 8. Use mouse scroll to digitally zoom in and out from a single channel display.

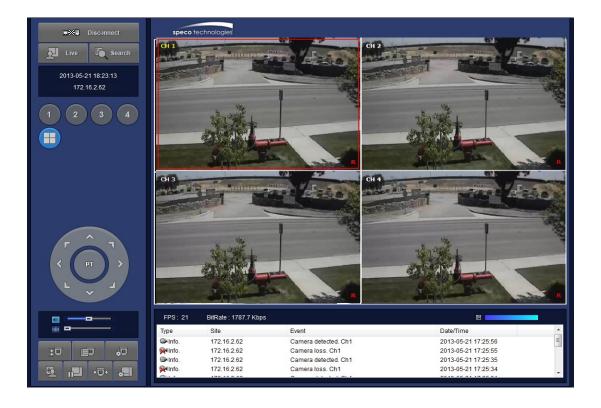

# 9. Network Access Using the Smart Phone Viewer

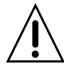

#### **Notice**

Data Usage applied without Wi-Fi connection. Please check with your Phone Carrier.

## 9-1. App Viewer for iPhone

1. Enter the Apple App Store.

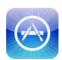

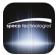

2. Search "Speco Player" in the App Store.

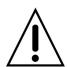

#### **Notice**

SPECO Player is for the **NU**, NS, NSL, HS, HT, VT, VX and HU series. SPECO Player is not compatible with the T Series (TH, TN or TL) or the PC Series.

#### 9-1-1. Live

- 1. Open the installed "Speco Player" App and click button to add a remote device.
- 2. Enter the site name, IP or DDNS address, Network Port number (default 5445), ID(default admin) and Password set on initial booting. Then, click "Save" button.

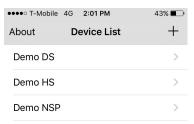

- \* Note: Network Port and Web Port must be forwarded before adding a new site.
- 3. Select a registered device and select "Live". Then click "Connect" button.

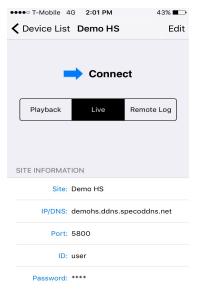

4. The app will display the selected channel(s). Double tap the channel screen to switch 1 channel display to 4, 8, 10, 16 channels split display depending on the NVR.

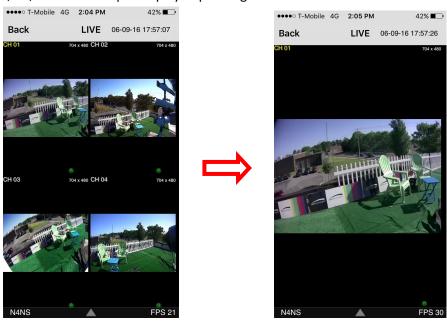

5. To select the display mode(1, 4, 9, 10 or 16 split display), tap the arrow menus button

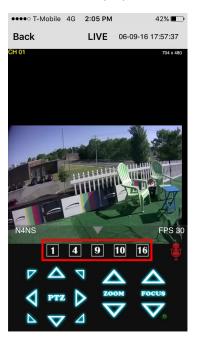

### 6. Drag and drop channels

Touch and drag one channel to the other channel to swap the channel location. To swap the channel, drag a channel to another channel.

### 7. Digital Zoom In-Out

Double tap on the desired channel to view in 1channel mode. Then use the iPhone zoom feature using two fingers to pinch the screen to zoom in or out on the video image. User can also move the zoomed image around by touching the desired spot and dragging the zoom image.

#### 9-1-2. PTZ Control

To control the PTZ functions of the camera, tap the menu button. Then PTZ menu icons will display. Using the PTZ icon on the screen, can control PTZF functions.

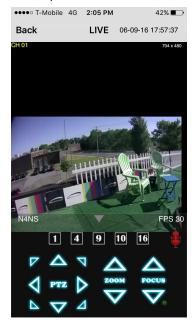

# 9-1-3. Playback

1. Select mode as 'Playback' and click 'Connect' button. Then select Date & Time and click 'Connect' button.

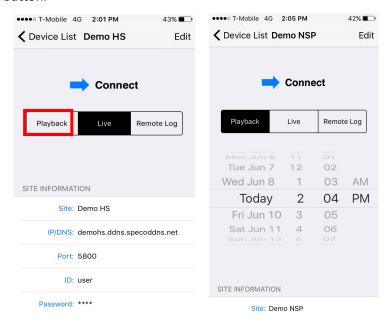

2. The app will display the selected channel(s). Double tap the channel screen to switch 1 channel display to 4, 8, 10, 16 channels split display depending on the NVR.

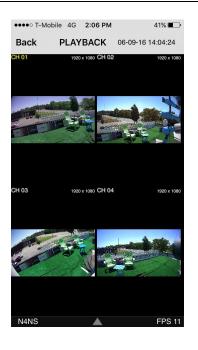

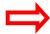

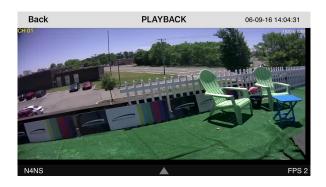

3. Tap the menu button. Then Playback menu icons will display.

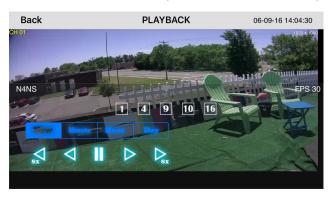

### 9-2. App Viewer for Android Phone

1. Enter the Android Market.

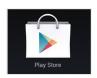

2. Search "Speco Player" in the Android Market and install the "Speco Player" app.

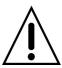

### **Notice**

SPECO Player is for the **NU**, NS, NSL, HS, HT, VT, VX and HU series. SPECO Player is not compatible with the T Series (TH, TN or TL) or the PC Series.

### 9-2-1. Live

- 1. Open the installed "Speco Player" App and select the "Live view / Playback". Then click the menu button of the phone to add a remote device.
- 2. Select the registered device and select 'Live view' and select up to 4 channels to monitor. Then click 'Start' button.

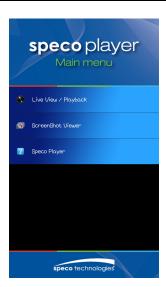

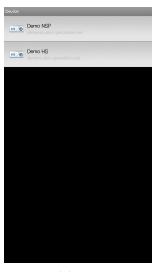

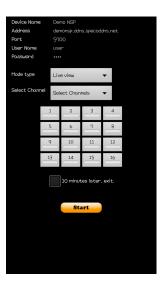

3. The app will display the selected channel(s). Double tap the channel screen to switch 1 channel display to 4 channels split display.

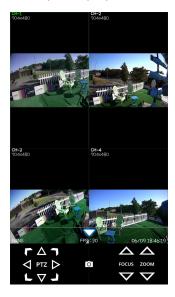

# 9-2-2. Playback

1. Select the registered device and select 'Play back' and select up to 4 channels to search. Then click 'Start' button. As soon as setting the date and time to search, the app will start the playback.

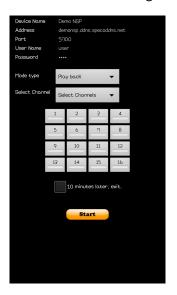

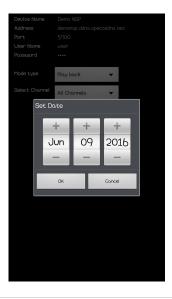

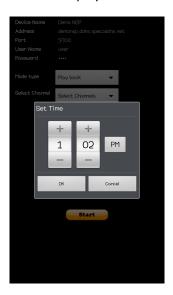

2. The app will display the selected channel(s). Double tap the channel screen to switch 1 channel display to 4 channels split display.

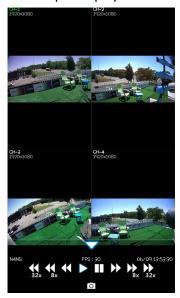

# 9-2-3. PTZ Control

To control the PTZ function of the camera, tap the channel screen, and then the channel name will be highlighted in Light Green. Using the PTZ menu icons on the screen, control PTZF.

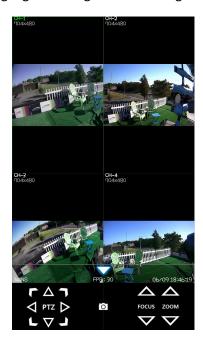

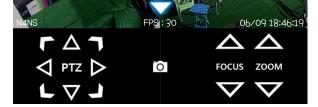

# **APPENDIX: Network Connection - LAN**

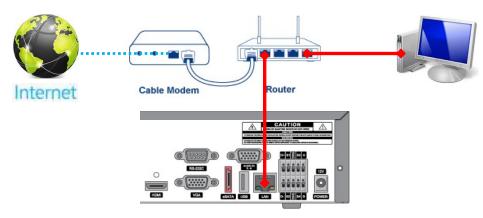

- 1. Install the network client software from the supplied CD.
- 2. Check the IP address from SETUP > SYSTEM > DESCRIPTION or SETUP > NETWORK of NU.

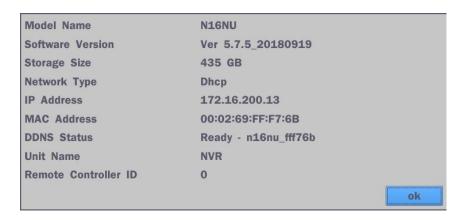

3. Run the network client software.

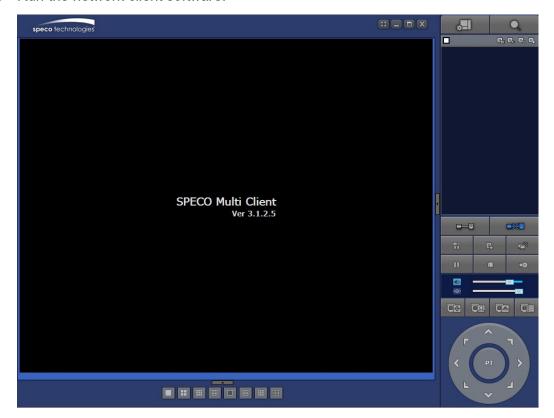

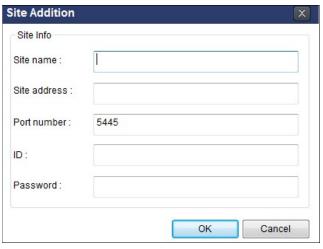

- 4. Input Site Name, Site Address (IP address), Port Number, and Password on the connect window.
  - Site Name: Input a name that properly describes a site.
  - IP Address: Input IP address
  - Port Number: Default Port Number is "5445".
  - ID: Input ID of NU. Default ID is "admin".
  - Password: Input network password of NU. Password set on initial booting.
- 5. Select a site by checking the box, and Press "Connect" button to connect to the site.

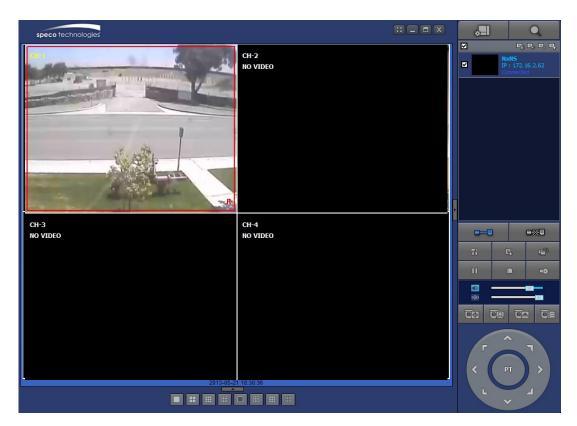

# APPENDIX: Network Connection - Internet and DDNS

Dynamic Domain Name System (DDNS) allows a domain name to be constantly synchronized with a dynamic IP address. A current dynamic IP address is being associated with a static domain name.

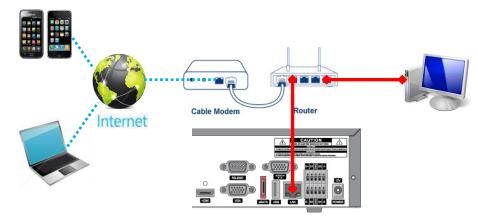

1. Go to Setup>Network>DDNS and set the DDNS Server to "on".

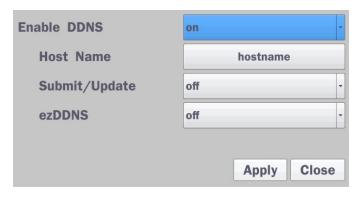

If you set **ezDDNS** to ON, the host name is automatically generated and registered.

2. Go to Setup>Network>DDNS>Host Name. Manually enter a domain name using the virtual keyboard and click "Enter" button.

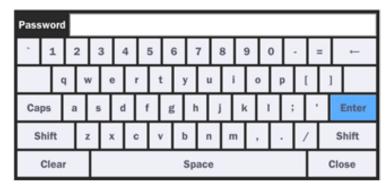

3. When a manual host name is completed, Go to Setup>Network>DDNS>Submit/Update and select ON to submit the settings on the SPECO DDNS.

Once the setting is completed, the DDNS address will be:

http://hostname.ddns.specoddns.net

For example, if you enter the host name as "nu", then the address will be:

http://nu.ddns.specoddns.net

- 4. When DDNS setting is done, click the "Apply" button. Otherwise DDNS setting will not be applied.
- 5. When you exit Setup menu, DDNS NOTIFIY window will pop up.

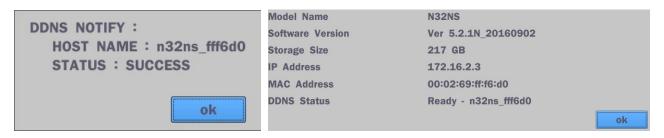

- DDNS registration status can be checked from System Information or Setup>System>Description>DDNS Status
- 7. Check the Network Port (Default: 5445), Web Port (Default: 80), and the IP Address of the NVR from Setup>Network.

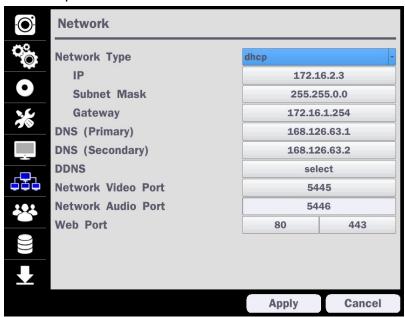

8. Port forward the Network Video Port (Default: 5445) and Web Port (Default: 80) of the private IP Address of the NVR on the network router.

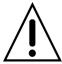

Please refer to the user manual and guide for the detailed steps for port forwarding for specific router model.

9. Run the network client software.

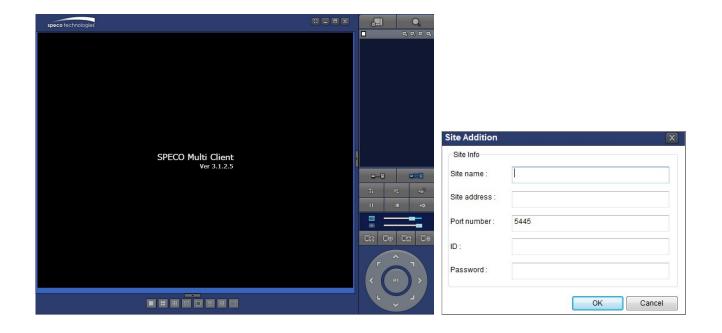

- 10. Input Site name, Site address (IP address), Port No., ID and Password on the connect window.
  - Site name: Input a name that properly describes a site.
  - Site address: Domain name or Public IP address of a router that NVR is connected.
  - Port number: Default Port Number is "5445".
  - ID: Input ID of NU. Default ID is "admin".
  - Password: Input network password of NU. Password set on initial booting.
- 11. And select the "OK" button. Then, press "connect" button after checking the left check box.

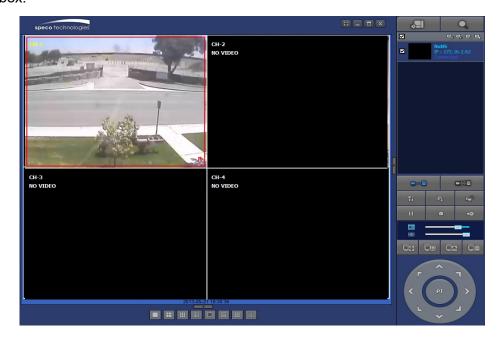

# **APPENDIX: E-SATA Connection**

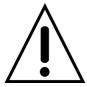

Please read the following instructions before using the E-SATA port. Failure to do so may cause serious damage to the recorded video. SPECO is not responsible for data loss caused by improper usage.

- Use ONLY a new HDD or a HDD that is approved for the unit.
- Turn off the NU before plugging the E-SATA HDD.
- DO NOT disconnect the E-SATA port while the NVR power is on.
- The purpose of the E-SATA port is to extend recording capacity.
- Once connected, DO NOT removes or disconnects the E-SATA port from the NVR.
- The E-SATA port is does not support the hot swappable function.

# **APPENDIX: RAID Installation**

- 1. SATA Port vs. HDD number
  - ✓ SATA Port0 → HDD0
  - ✓ SATA Port1 → HDD1
  - ✓ SATA Port2 → HDD2
  - ✓ SATA Port3 → HDD3

### Ex) D16HU SATA Port

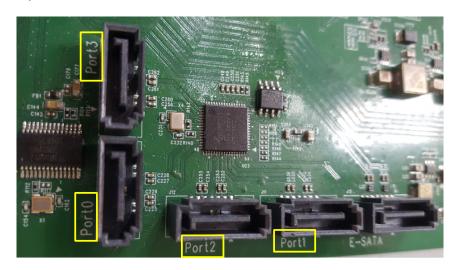

# 2. Supported RAID Levels

- 2-1. RAID1 (Mirroring): 2 HDDs are required.
  - Ex) HDD0+1, HDD1+3, HDD2+3, and so on.
- 2-2. RAID10 (Mirroring + Stripping): 4 HDDs are required.
- 2-3. RAID5 (Stripping + Parity): 3 or 4 HDDs are required.
  - Ex) HDD0+1+2, HDD0+1+2+3, and so on.

### 3. RAID Creation Procedure

- 1 Install HDDs
- ② Power On
- ③ Format HDDs
- ④ Enter the menu of "Setup → Storage → RAID Setup"
- (5) Select RAID Level
- 6 All subsequent steps are performed automatically.

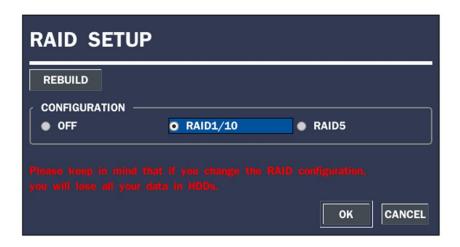

### 4. RAID Removal Procedure

- Enter the menu of "Setup → Storage → RAID Setup"
- ② Select "OFF"
- 3 All subsequent steps are performed automatically.

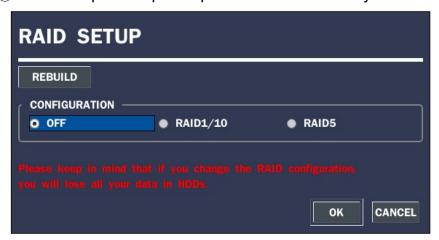

### 5. RAID States

- ① Normal State
  - RAID configuration is in a healthy state.
- ② Degrade State
  - One of HDDs in a RAID has some problem.
  - However, recording continues through normal HDD.
- ③ Rebuild State
  - After replacing the failed HDD with a new one, RAID is being rebuilt.
  - Rebuild progresses without affecting recording.
  - Rebuild progress can be checked through a menu.

### 6. RAID State Flow

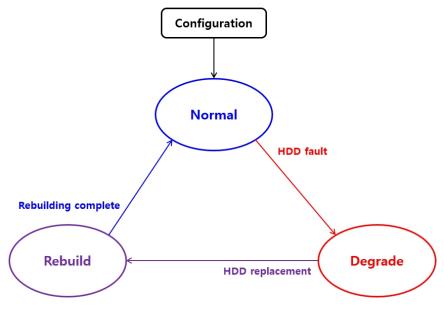

### 7. RAID Status Check

① Setup → Storage → Disk Info

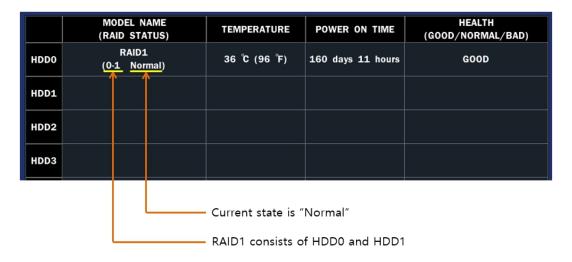

# ② Setup → Storage → Disk Info

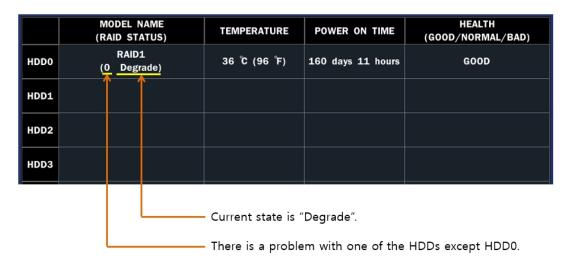

\*Open the top cover of the DVR and replace the HDD except HDD0 with a new one.

# ③ Setup → Storage → Disk Info

|      | MODEL NAME<br>(RAID STATUS)                  | TEMPERATURE                                                       | POWER ON TIME     | HEALTH<br>(GOOD/NORMAL/BAD) |  |  |
|------|----------------------------------------------|-------------------------------------------------------------------|-------------------|-----------------------------|--|--|
| HDDO | RAID1<br>( <u>0-1</u> <u>Rebuilding 12%)</u> | 37 °C (98 °F)                                                     | 160 days 12 hours | GOOD                        |  |  |
| HDD1 | <b>1</b> 1                                   |                                                                   |                   |                             |  |  |
| HDD2 |                                              |                                                                   |                   |                             |  |  |
| HDD3 |                                              |                                                                   |                   |                             |  |  |
|      |                                              | Current state is "Rebuilding" and the progress is 12%.            |                   |                             |  |  |
|      | It                                           | It consists of HDD0 and HDD1, and one of them is rebuilding state |                   |                             |  |  |

#### 8. RAID Fault Notification

When a RAID fault occurs, the following notifications occur within 30 minutes

① Message Box Pop-up (unconditional)

#### **WARNING!**

There is a problem with HDD1 among the HDDs constituting RAID.

Turn off the system and replace the HDD1 with a new one.

② System Log (unconditional)

RAID : HDD1 has some problem 2018/07/05 16:50:34

3 Alarm Output (conditional)

It can be enabled or disabled through "HDD Failure" item on the "System Event Notification" menu.

4 E-mail (conditional)

It can be enabled or disabled through "HDD Failure" item on the "System Event Notification" menu

### 9. RAID Rebuilding Procedure

- In the "Setup → Storage → Disk Info" menu,
- 2 Check if the RAID state is "Degrade" and remember the normal HDD numbers.
- 3 Select "System Shutdown" on the right-click menu. (Important !!!)
- (4) Power off.

- (5) Replace the failed HDD with a new one and Power on.
- (6) Format new HDD on the format menu.
- ⑦ In the "Setup → Storage → RAID Setup → Rebuild" menu,
- Select the HDD number which is replaced newly.
- All subsequent steps are performed automatically.
- ① In the "Setup → Storage → Disk Info" menu,
- ① Check if the RAID state is "Rebuilding".

# 10. RAID Capacity Limitations

Maximum Capacity of RAID is 16TB, which is due to the limitation of 32-bit CPU. Maximum Capacity of HDDs per RAID Levels is as below.

| DAID Lovel | Max. Capacity of each HDD |      |      |      | DAID Consitu  |
|------------|---------------------------|------|------|------|---------------|
| RAID Level | HDD0                      | HDD1 | HDD2 | HDD3 | RAID Capacity |
| RAID1      | 16TB                      | 16TB |      |      | 16TB          |
| RAID10     | 8TB                       | 8TB  | 8TB  | 8TB  | 16TB          |
| RAID5      | 8TB                       | 8TB  | 8TB  |      | 16TB          |
| RAID5      | 4TB                       | 4TB  | 4TB  | 4TB  | 12TB          |

# [Table] HDD Combination per RAID level on N16NU

| RAID Level | HDD Combination | RAID Max Capacity<br>(Max. 16TB) |
|------------|-----------------|----------------------------------|
| RAID1      | 1.6TB x 2       | 6TB                              |
|            | 2.8TB x 2       | 8TB                              |
|            | 3.10TB x 2      | 10TB                             |
| RAID10     | 1.6TB x 4       | 12TB                             |
|            | 2.8TB x 4       | 16TB                             |
| RAID5      | 1.6TB x 3       | 12TB                             |

### 11. Warning Messages

① When user changes RAID configuration:

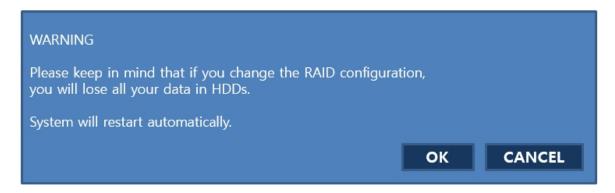

② When a RAID configuration is in progress

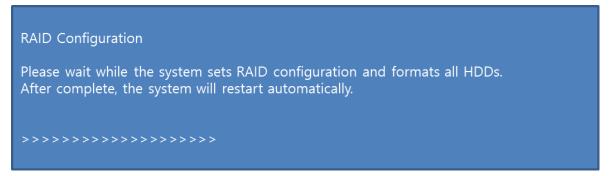

3 When there is no RAID:

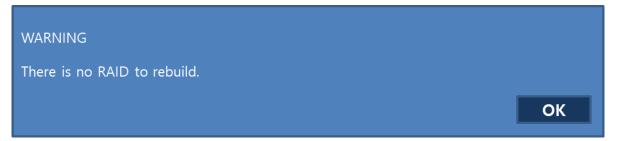

When the user selects HDD incorrectly:

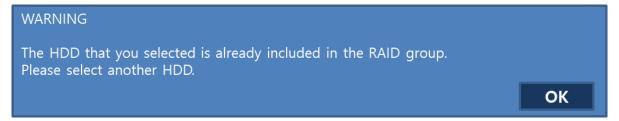

⑤ Final confirmation for RAID rebuild:

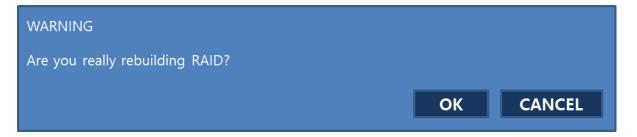

© When RAID rebuild is in progress:

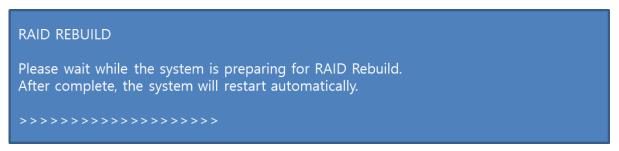

-End -